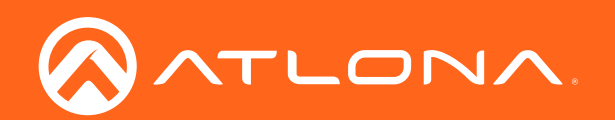

# Audio Power Amplifier Stereo / Mono 120 Watts

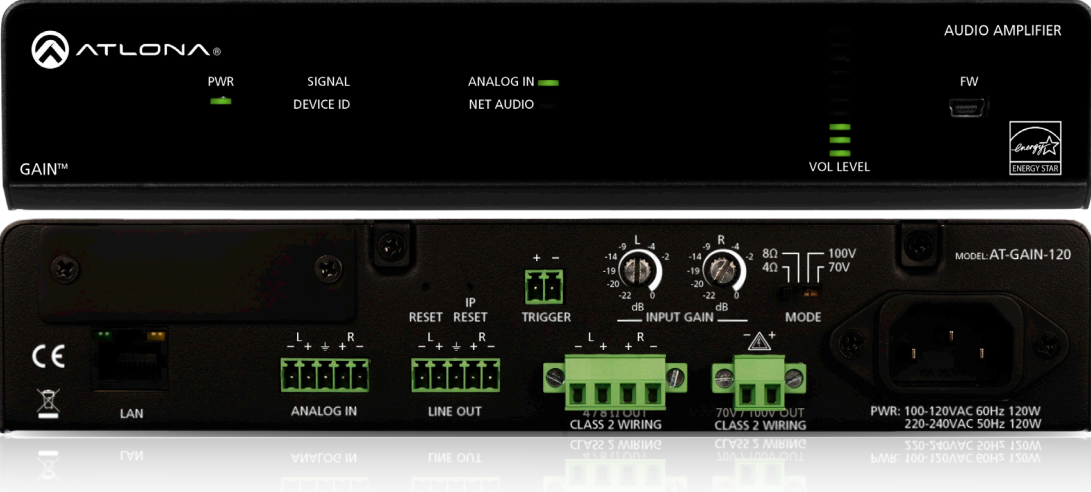

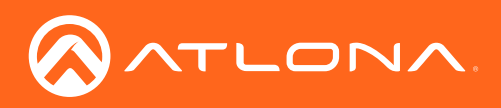

# Version Information

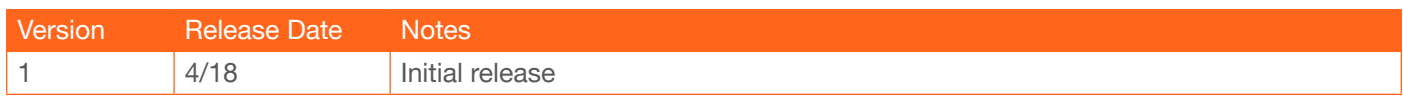

<span id="page-2-0"></span>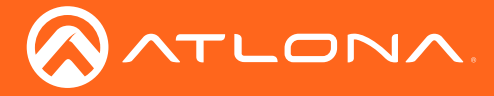

# Welcome to Atlona!

Thank you for purchasing this Atlona product. We hope you enjoy it and will take an extra few moments to register your new purchase.

Registration only takes a few minutes and protects this product against theft or loss. In addition, you will receive notifications of product updates and firmware. Atlona product registration is voluntary and failure to register will not affect the product warranty.

To register your product, go to http://www.atlona.com/registration

# Sales, Marketing, and Customer Support

#### Main Office

Atlona Incorporated 70 Daggett Drive San Jose, CA 95134 United States

Office: +1.877.536.3976 (US Toll-free) Office: +1.408.962.0515 (US/International)

Sales and Customer Service Hours Monday - Friday: 6:00 a.m. - 4:30 p.m. (PST)

http://www.atlona.com/

#### International Headquarters

Atlona International AG Ringstrasse 15a 8600 Dübendorf **Switzerland** 

Office: +41 43 508 4321

Sales and Customer Service Hours Monday - Friday: 09:00 - 17:00 (UTC +1)

# Operating Notes

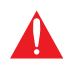

IMPORTANT: Visit http://www.atlona.com/product/AT-GAIN-120 for the latest firmware updates and User Manual.

©2018 Atlona, Inc. All Rights Reserved. All trademarks are the property of their respective owners. Atlona reserves the right to make changes to the hardware, packaging, and documentation without notice.

<span id="page-3-0"></span>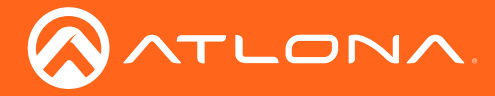

# Atlona, Inc. ("Atlona") Limited Product Warranty

#### Coverage

Atlona warrants its products will substantially perform to their published specifications and will be free from defects in materials and workmanship under normal use, conditions and service.

Under its Limited Product Warranty, Atlona, at its sole discretion, will either:

• repair or facilitate the repair of defective products within a reasonable period of time, restore products to their proper operating condition and return defective products free of any charge for necessary parts, labor and shipping.

OR

• replace and return, free of charge, any defective products with direct replacement or with similar products deemed by Atlona to perform substantially the same function as the original products.

OR

• refund the pro-rated value based on the remaining term of the warranty period, not to exceed MSRP, in cases where products are beyond repair and/or no direct or substantially similar replacement products exist.

Repair, replacement or refund of Atlona products is the purchaser's exclusive remedy and Atlona liability does not extend to any other damages, incidental, consequential or otherwise.

This Limited Product Warranty extends to the original end-user purchaser of Atlona products and is non-transferrable to any subsequent purchaser(s) or owner(s) of these products.

#### Coverage Periods

Atlona Limited Product Warranty Period begins on the date of purchase by the end-purchaser. The date contained on the end-purchaser 's sales or delivery receipt is the proof purchase date.

#### Limited Product Warranty Terms – New Products

- 10 years from proof of purchase date for hardware/electronics products purchased on or after June 1, 2013.
- 3 years from proof of purchase date for hardware/electronics products purchased before June 1, 2013.
- Lifetime Limited Product Warranty for all cable products.

#### Limited Product Warranty Terms – Refurbished (B-Stock) Products

• 3 years from proof of purchase date for all Refurbished (B-Stock) hardware and electronic products purchased on or after June 1, 2013.

#### **Remedy**

Atlona recommends that end-purchasers contact their authorized Atlona dealer or reseller from whom they purchased their products. Atlona can also be contacted directly. Visit www.atlona.com for Atlona's contact information and hours of operation. Atlona requires that a dated sales or delivery receipt from an authorized dealer, reseller or end-purchaser is provided before Atlona extends its warranty services. Additionally, a return merchandise authorization (RMA) and/or case number, is required to be obtained from Atlona in advance of returns.

Atlona requires that products returned are properly packed, preferably in the original carton, for shipping. Cartons not bearing a return authorization or case number will be refused. Atlona, at its sole discretion, reserves the right to reject any products received without advanced authorization. Authorizations can be requested by calling 1-877-536-3976 (US toll free) or 1-408- 962-0515 (US/international) or via Atlona's website at www.atlona.com.

#### Exclusions

This Limited Product Warranty excludes:

• Damage, deterioration or malfunction caused by any alteration, modification, improper use, neglect, improper packaging or shipping (such claims must be presented to the carrier), lightning, power surges, or other acts of nature.

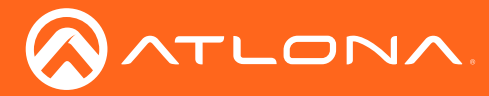

### Atlona, Inc. ("Atlona") Limited Product Warranty

- Damage, deterioration or malfunction resulting from the installation or removal of this product from any installation, any unauthorized tampering with this product, any repairs attempted by anyone unauthorized by Atlona to make such repairs, or any other cause which does not relate directly to a defect in materials and/or workmanship of this product.
- Equipment enclosures, cables, power supplies, batteries, LCD displays, and any accessories used in conjunction with the product(s).
- Products purchased from unauthorized distributors, dealers, resellers, auction websites and similar unauthorized channels of distribution.

#### **Disclaimers**

This Limited Product Warranty does not imply that the electronic components contained within Atlona's products will not become obsolete nor does it imply Atlona products or their electronic components will remain compatible with any other current product, technology or any future products or technologies in which Atlona's products may be used in conjunction with. Atlona, at its sole discretion, reserves the right not to extend its warranty offering in instances arising outside its normal course of business including, but not limited to, damage inflicted to its products from acts of god.

#### Limitation on Liability

The maximum liability of Atlona under this limited product warranty shall not exceed the original Atlona MSRP for its products. To the maximum extent permitted by law, Atlona is not responsible for the direct, special, incidental or consequential damages resulting from any breach of warranty or condition, or under any other legal theory. Some countries, districts or states do not allow the exclusion or limitation of relief, special, incidental, consequential or indirect damages, or the limitation of liability to specified amounts, so the above limitations or exclusions may not apply to you.

#### Exclusive Remedy

To the maximum extent permitted by law, this limited product warranty and the remedies set forth above are exclusive and in lieu of all other warranties, remedies and conditions, whether oral or written, express or implied. To the maximum extent permitted by law, Atlona specifically disclaims all implied warranties, including, without limitation, warranties of merchantability and fitness for a particular purpose. If Atlona cannot lawfully disclaim or exclude implied warranties under applicable law, then all implied warranties covering its products including warranties of merchantability and fitness for a particular purpose, shall provide to its products under applicable law. If any product to which this limited warranty applies is a "Consumer Product" under the Magnuson-Moss Warranty Act (15 U.S.C.A. §2301, ET SEQ.) or other applicable law, the foregoing disclaimer of implied warranties shall not apply, and all implied warranties on its products, including warranties of merchantability and fitness for the particular purpose, shall apply as provided under applicable law.

#### Other Conditions

Atlona's Limited Product Warranty offering gives legal rights, and other rights may apply and vary from country to country or state to state. This limited warranty is void if (i) the label bearing the serial number of products have been removed or defaced, (ii) products are not purchased from an authorized Atlona dealer or reseller. A comprehensive list of Atlona's authorized distributors, dealers and resellers can be found at www.atlona.com.

<span id="page-5-0"></span>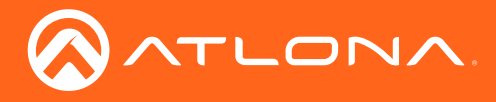

# Important Safety Information

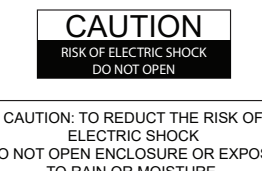

DO NOT OPEN ENCLOSURE OR EXPOSE TO RAIN OR MOISTURE. NO USER-SERVICEABLE PARTS INSIDE REFER SERVICING TO QUALIFIED SERVICE PERSONNEL.

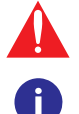

The exclamation point within an equilateral triangle is intended to alert the user to the presence of important operating and maintenance instructions in the literature accompanying the product.

The information bubble is intended to alert the user to helpful or optional operational instructions in the literature accompanying the product.

- 1. Read these instructions.
- 2. Keep these instructions.
- 3. Heed all warnings.
- 4. Follow all instructions.
- 5. Do not use this product near water.
- 6. Clean only with a dry cloth.
- 7. Do not block any ventilation openings. Install in accordance with the manufacturer's instructions.
- 8. Do not install or place this product near any heat sources such as radiators, heat registers, stoves, or other apparatus (including amplifiers) that produce heat.
- 9. Do not defeat the safety purpose of a polarized or grounding-type plug. A polarized plug has two blades with one wider than the other. A grounding type plug has two blades and a third grounding prong. The wide blade or the third prong are provided for your safety. If the provided plug does not fit into your outlet, consult an electrician for replacement of the obsolete outlet.
- 10. Protect the power cord from being walked on or pinched particularly at plugs, convenience receptacles, and the point where they exit from the product.
- 11. Only use attachments/accessories specified by Atlona.
- 12. To reduce the risk of electric shock and/or damage to this product, never handle or touch this unit or power cord if your hands are wet or damp. Do not expose this product to rain or moisture.
- 13. Unplug this product during lightning storms or when unused for long periods of time.
- 14. Refer all servicing to qualified service personnel. Servicing is required when the product has been damaged in any way, such as power-supply cord or plug is damaged, liquid has been spilled or objects have fallen into the product, the product has been exposed to rain or moisture, does not operate normally, or has been dropped.

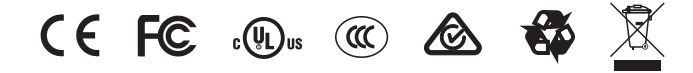

# FCC Statement

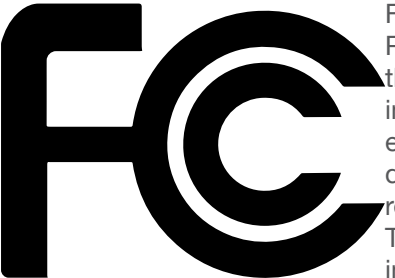

FCC Compliance and Advisory Statement: This hardware device complies with Part 15 of the FCC rules. Operation is subject to the following two conditions: 1) this device may not cause harmful interference, and 2) this device must accept any interference received including interference that may cause undesired operation. This equipment has been tested and found to comply with the limits for a Class A digital device, pursuant to Part 15 of the FCC Rules. These limits are designed to provide reasonable protection against harmful interference in a commercial installation. This equipment generates, uses, and can radiate radio frequency energy and, if not installed or used in accordance with the instructions, may cause harmful interference

to radio communications. However there is no guarantee that interference will not occur in a particular installation. If this equipment does cause harmful interference to radio or television reception, which can be determined by turning the equipment off and on, the user is encouraged to try to correct the interference by one or more of the following measures: 1) reorient or relocate the receiving antenna; 2) increase the separation between the equipment and the receiver; 3) connect the equipment to an outlet on a circuit different from that to which the receiver is connected; 4) consult the dealer or an experienced radio/TV technician for help. Any changes or modifications not expressly approved by the party responsible for compliance could void the user's authority to operate the equipment. Where shielded interface cables have been provided with the product or specified additional components or accessories elsewhere defined to be used with the installation of the product, they must be used in order to ensure compliance with FCC regulations.

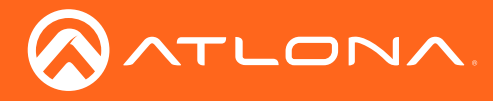

# Table of Contents

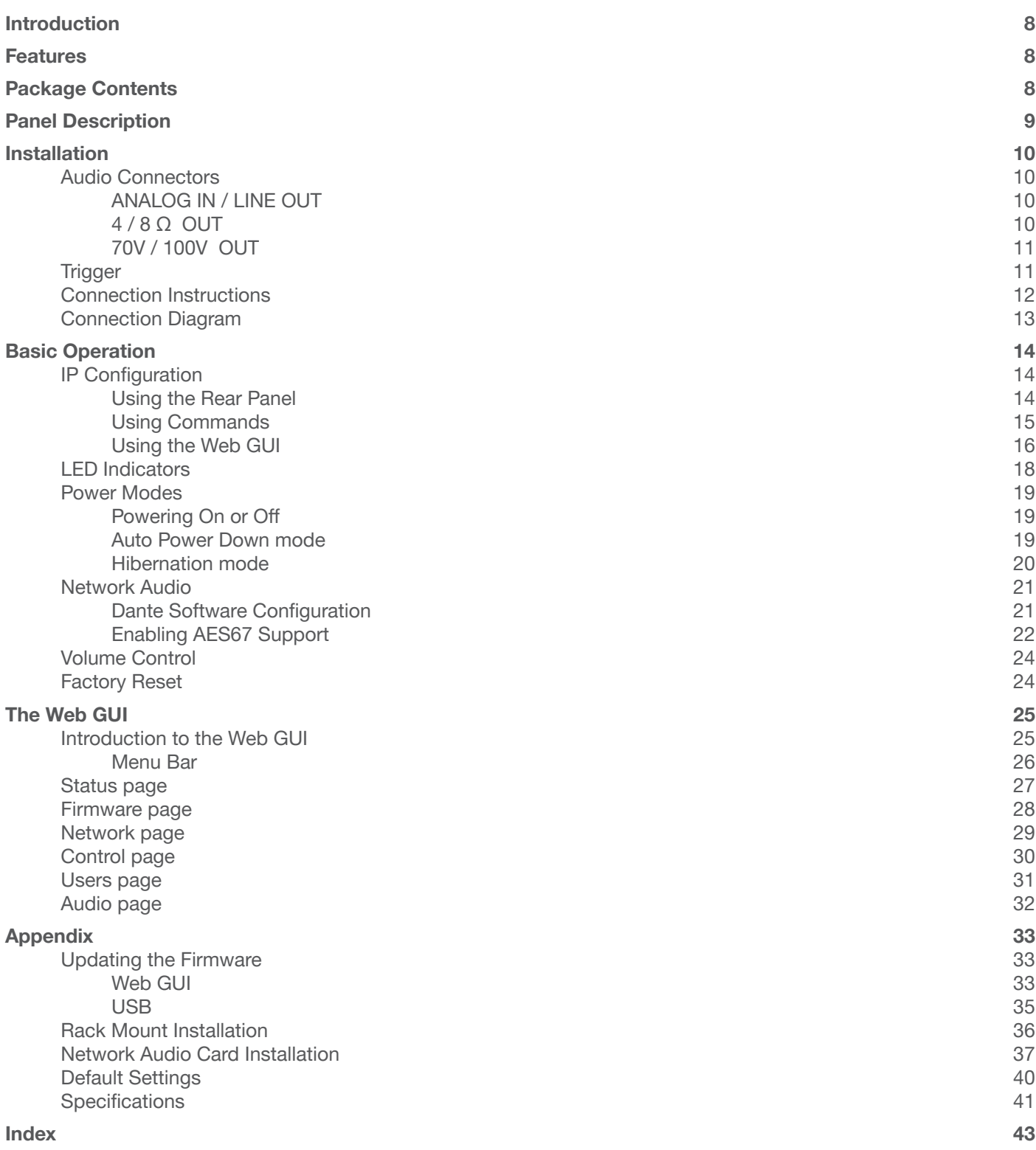

<span id="page-7-0"></span>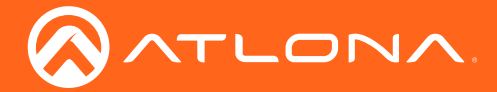

# Introduction

The Atlona Gain™ 120 (AT-GAIN-120) is a compact power amplifier designed for low or high impedance applications. A mode selector switch allows it to deliver two channels of 60 watts each into 4 or 8 ohms, or a single channel of 120 watts at 70 or 100 volts. This Class-D amplifier is energy efficient, ENERGY STAR® qualified, and is also convection-cooled to allow installation in conference rooms and quiet installation environments without the need for fans. In addition to the amplified speaker output, a line level audio output allows the incoming audio to be fed into an additional amplifier or audio system. The Gain 120 is controllable via TCP/IP or external trigger, and can be integrated with Atlona AV switchers and HDBaseT™ receivers for a wide variety of sound reinforcement applications.

# Features

- Selectable low or high-impedance operation.
	- $\lambda$  2 x 60 watts @ 4 or 8 ohms.
	- » 1 x 120 watts @ 70 or 100 volts.
- Class-D efficient amplifier design.
- ENERGY STAR® qualified.
- Convection cooled no need for fans.
- Available AES67 / Dante™ networked audio interface (AT-GAIN-NET) receives two-channel audio from OmniStream AV encoders or compatible audio devices.
- Optional AT-RACK-1RU rack shelf highly recommended for rack installation.
- Automatic standby after 25 minutes of inactivity to minimize power consumption.
- Rear panel input level controls for setting audio system gain staging.
- Integrated protection circuitry automatically activates in the event of clipping, short circuit, thermal overload, and more.
- Low inrush current to prevent audible "thumps" when multiple amps are powered on simultaneously.
- Balanced analog audio output for pass-through to an additional amplifier or audio system.
- Integrated five-band equalizer.
- TCP/IP control of volume level, muting, and EQ.
- Ideal for IP-based control from Atlona Velocity Control System.
- Trigger port ideal for occupancy sensor to remotely power down amplifier or wake from standby.
- Front panel signal status LEDs for power, signal presence, real-time volume level, device identification, and internal protection activation.
- Rack-mountable 1U, half rack width enclosure.
- Includes installation guide, power cable (US), and captive screw connectors.

# Package Contents

#### 1 x AT-GAIN-120

- 2 x Captive screw connector, 2-pin
- 1 x Captive screw connector, 4-pin
- 2 x Captive screw connector, 5-pin
- 1 x IEC power cord
- 1 x Installation Guide

<span id="page-8-0"></span>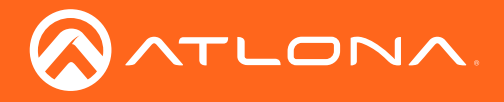

# Panel Description

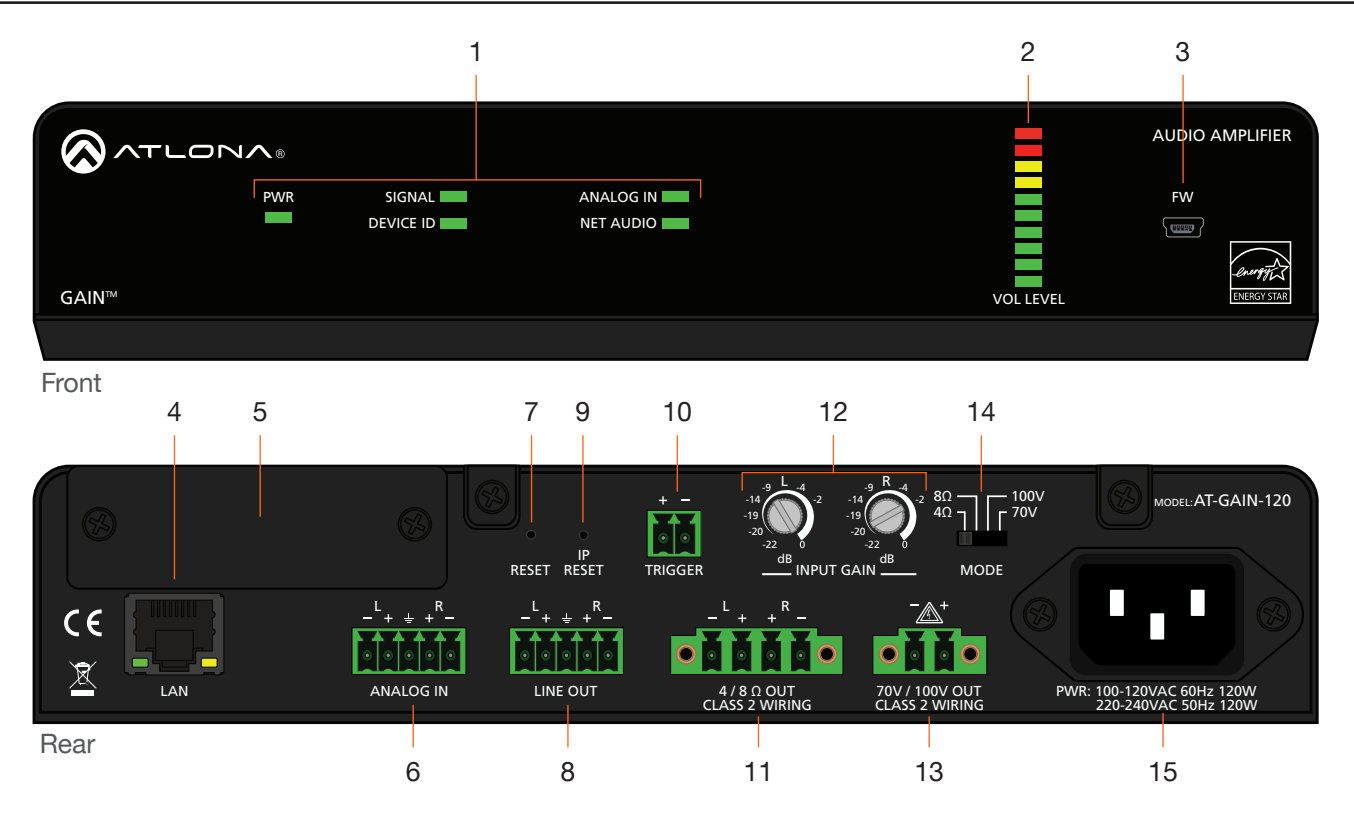

#### 1 LED indicators

Displays the current state of the unit. Refer to [LED](#page-17-1)  [Indicators \(page 18\)](#page-17-1) for more information.

#### 2 VOL LEVEL

Displays the output audio level.

#### 3 FW

Connect a USB-to-mini USB cable to this port from a computer for firmware updates.

#### 4 LAN

Connect an Ethernet cable from this port to the Local Area Network (LAN).

#### 5 Removable Faceplate

Remove this faceplate to install the AT-GAIN-NET (not included) card. Refer to [Network Audio Card](#page-36-1)  [Installation \(page 37\)](#page-36-1) for more information.

#### 6 ANALOG IN

Connect an audio source to this port using the included 5-pin captive screw connector. Refer to [Audio Connectors \(page 10\)](#page-9-1) for wiring information.

#### 7 RESET

Press and hold this button for 10 seconds to reset the unit to factory-default settings. Refer to [Factory](#page-23-1)  [Reset \(page 24\)](#page-23-1) for more information.

#### 8 LINE OUT

Use the included 5-pin captive screw connector to connect to another AT-GAIN-120, audio DSP, or audio mixer. Refer to [Audio Connectors \(page 10\)](#page-9-1) for more information.

#### 9 IP RESET

Press and hold button this button for 10 seconds to switch between DHCP and static IP mode. Refer to [IP Configuration \(page 14\)](#page-13-1) for more information. Also press and hold for 3 seconds to bring the unit out of hibernation mode. Refer to [Power Modes](#page-18-1)  [\(page 19\)](#page-18-1) for more information.

#### 10 TRIGGER

Use this port to toggle the unit between on and standby or awaken the unit from hibernation mode.

#### 11 4 / 8 Ω OUT

Connect a pair of 4 or 8 ohm speakers (lowimpedance) to this port using the included 4-pin captive screw connector.

#### 12 INPUT GAIN

Use a regular screwdriver to adjust the input gain level for left and right channel.

#### 13 70V / 100V OUT

Connect a distributed speaker system (highimpedance) to this port using the included 2-pin captive screw connector.

#### 14 MODE

Slide the switch to select between 4Ω, 8Ω, 70V, or 100V modes.

#### 15 PWR

Connect from a power source to the AT-GAIN-120 using the included IEC power cord.

<span id="page-9-0"></span>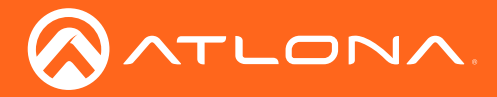

# Installation

### <span id="page-9-1"></span>Audio Connectors

The AT-GAIN-120 provides two audio ports which provide analog audio input and output. The ANALOG IN port can be used to connect an audio digital signal processor (DSP) or other audio source device. Balanced or unbalanced wiring is supported.

The LINE OUT port can be used to connect an audio output device or daisy-chain to another amplifier.

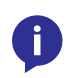

NOTE: The LINE OUT port only outputs analog audio. This port *cannot* be used to output digital audio from the optional AT-GAIN-NET card. Also, volume mute, using the web GUI or the VOUTMute command, will mute the LINE OUT pass-through.

- 1. Use wire strippers to remove a portion of the cable jacket.
- 2. Remove at least 3/16" (5 mm) from the insulation of each wire.
- 3. Connect the wires as shown, using either balanced or unbalanced wiring.

#### ANALOG IN / LINE OUT

The wiring for the **ANALOG IN** and **LINE OUT** ports, support either balanced or unbalanced audio, as shown below. Both ports use the included 5-pin captive screw connectors.

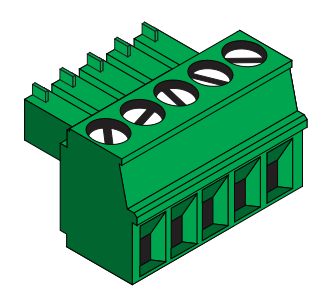

### GND GND Balanced audio using XLR connectors Unbalanced audio using RCA connectors

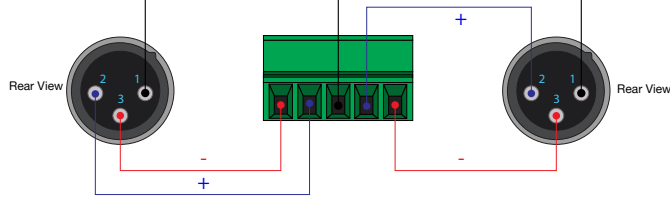

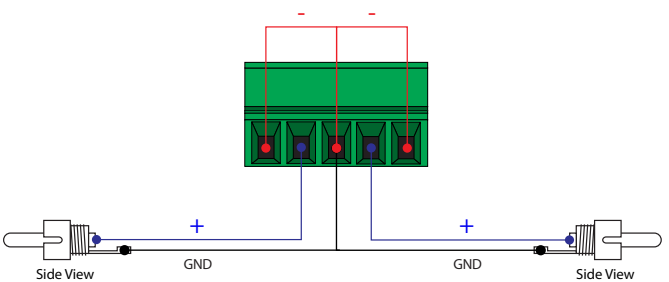

NOTE: The LINE OUT port is a fixed-level analog output, *only*. There is no D/A conversion when using the optional AT-GAIN-NET card.

#### 4 / 8 Ω OUT

Connect program/stereo speakers to the included 4-pin captive screw connector, then connect the terminal block to the  $4/8 \Omega$  OUT port. When connecting program / stereo speakers, set the **MODE** switch to either 4  $\Omega$  or 8  $\Omega$ , depending upon the speakers impedance.

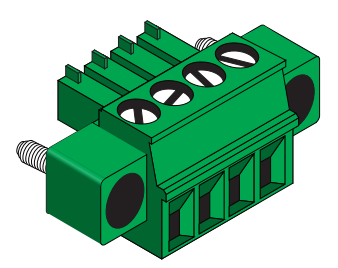

<span id="page-10-0"></span>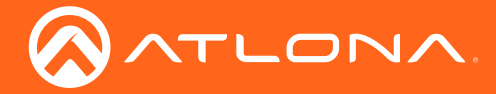

Installation

#### 70V / 100V OUT

Connect a distributed speaker system to the included 2-pin captive screw connector, then connect the terminal block to the 70V / 100V OUT port. When connecting program / stereo speakers, set the MODE switch to either 70V or 100V, depending upon the speakers.

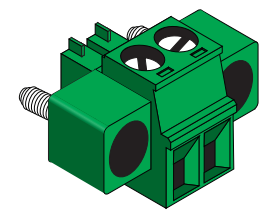

### **Trigger**

The AT-GAIN-120 provides a TRIGGER port allowing the AT-GAIN-120 to be connected to an occupancy sensor.

Voltage levels for this port are as follows:

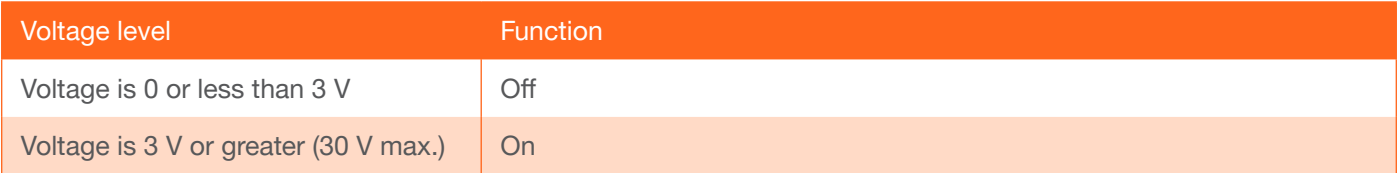

- 1. Use wire strippers to remove a portion of the cable jacket.
- 2. Remove at least 3/16" (5 mm) from the insulation of each wire.
- 3. Connect the wires as shown.

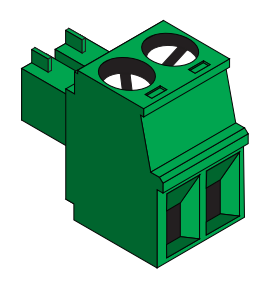

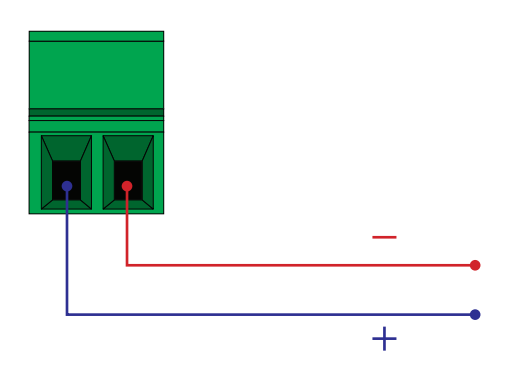

<span id="page-11-0"></span>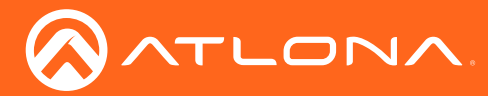

### Connection Instructions

The AT-GAIN-120 can be used with an optional network audio card, which supports Dante and AES76 audio streams. If this card will be installed, refer to [Network Audio Card Installation \(page 37\)](#page-36-1) for more information before continuing with the following instructions. This network card is sold separately and is available from Atlona.

- 1. Connect an analog audio source, using the included 5-pin captive screw connector, to the **AUDIO IN** port. Use the desired wiring configuration, on the previous page. Both balanced and unbalanced wiring are supported.
- 2. Connect an analog audio output device, using the included 5-pin captive screw connector, to the LINE OUT port. Use the desired wiring configuration, on the previous page. Both balanced and unbalanced wiring are supported.

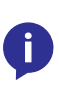

NOTE: Analog or NET audio (with optional card), are selectable from the web GUI, Atlona Velocity™, or thrid-party control using the API. Refer to the *Stereo / Mono Audio Power Amplifer 120 Watts Application Programming Interface*, on the Atlona web site for more information. In addtion, the LINE OUT port only outputs analog audio. This port *cannot* be used to output digital audio from the optional AT-GAIN-NET card.

- 3. Determine the use-case scenario of the AT-GAIN-120. The AT-GAIN-120 can be configured as either one of the following. Only one type of speaker connection is permitted at a time.
	- $\frac{1}{2}$  and  $\frac{1}{2}$  and  $\frac{1}{2}$  in  $\frac{1}{2}$  and  $\frac{1}{2}$  and  $\frac{1}{2}$  and  $\frac{1}{2}$  and  $\frac{1}{2}$  and  $\frac{1}{2}$  and  $\frac{1}{2}$  and  $\frac{1}{2}$  and  $\frac{1}{2}$  and  $\frac{1}{2}$  and  $\frac{1}{2}$  and  $\frac{1}{2}$  and  $\frac{1}{2}$  an Set the **MODE** switch to the required voltage setting: 70V or 100V. This mode is used for commercial • Distributed speaker system (high impedance) applications and longer speaker cable runs.
	- Program speakers / stereo (low impedance) Set the MODE switch to the impedance setting of the speakers being connected: 4Ω or 8Ω. This mode is used for consumer applications and shorter speaker cable runs.

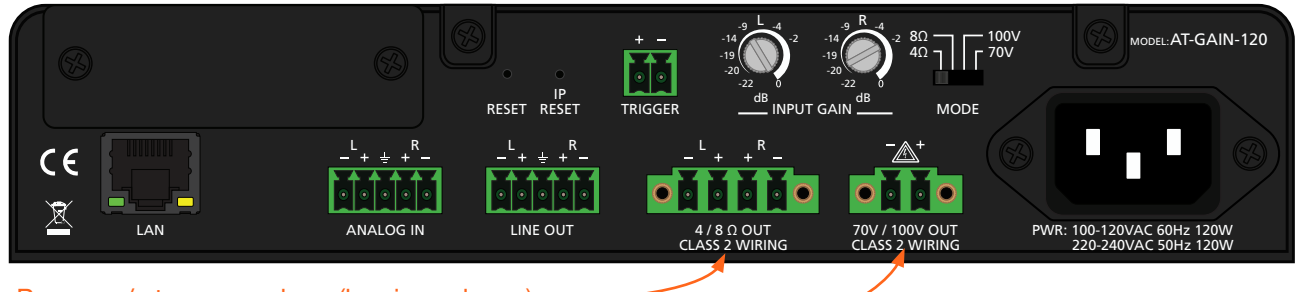

Program / stereo speakers (low impedance)

#### Distributed speakers (high impedance)

- 4. Connect the speakers to the proper port on the AT-GAIN-120, based on the selection made in the previous step.
- 5. Set the MODE switch to the proper setting, based on the type of speaker connection that is being used.
- 6. Connect the LAN port to a network switch for set up and control of the unit.
- 7. OPTIONAL: Connect the included 2-pin captive screw connector from the TRIGGER port to an automation control system.
- 8. Connect the included IEC power cord to the power receptacle.
- 9. Connect the IEC power cable to an available electrical outlet.

<span id="page-12-0"></span>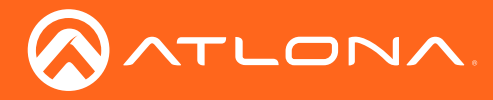

### Installation

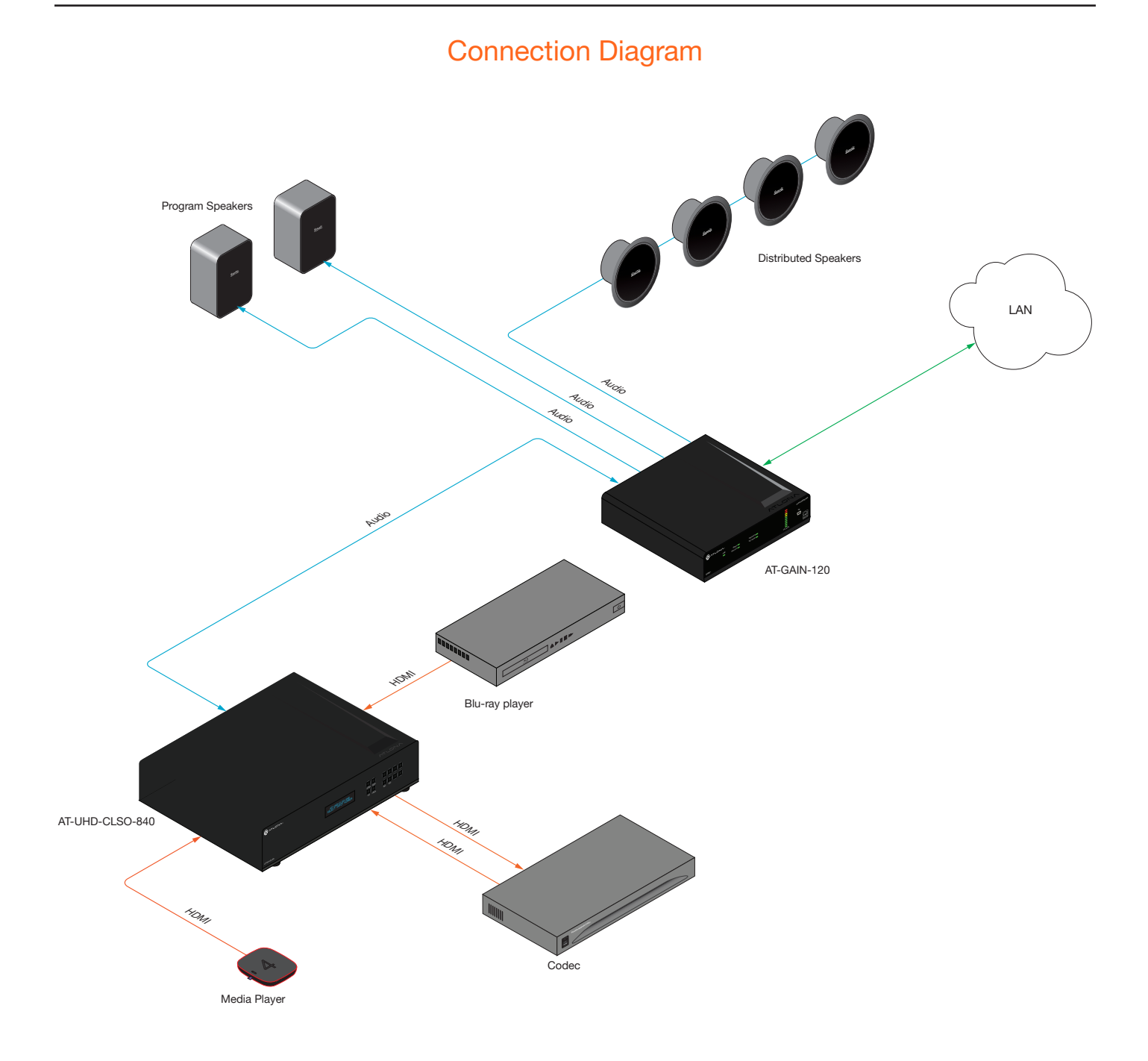

IMPORTANT: When connecting speakers, either use a distributed speaker system or program/ stereo speakers. The AT-GAIN-120 does not support simultaneous distributed and program speaker connections.

<span id="page-13-0"></span>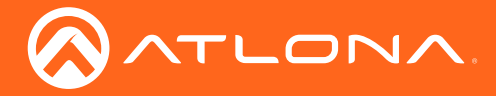

# Basic Operation

### <span id="page-13-1"></span>IP Configuration

The AT-GAIN-120 is shipped with DHCP enabled. Once connected to a network, the DHCP server (if available), will automatically assign an IP address to the unit. Execute the arp -a command at the Windows command line or use an IP scanner to locate the AT-GAIN-120 on the network.

If the AT-GAIN-120 is unable to detect a DHCP server, within 15 seconds, then the unit will be assigned the following IP configuration:

- IP address 192.168.1.254
- Subnet mask 255.255.0.0
- Gateway 192.168.1.1

If a static IP address is desired, the unit can be switched to static IP mode. Use one of the following procedures to switch between DHCP and static IP mode. 192.168.1.254 is the default static IP address.

#### Using the Rear Panel

- 1. Make sure the AT-GAIN-120 is powered.
- 2. Press and hold the **IP RESET** button for approximately 10 seconds.

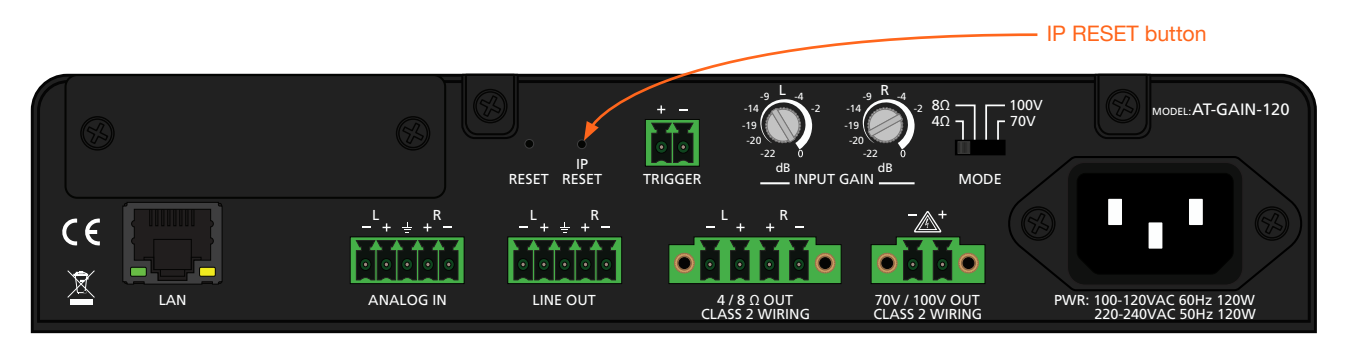

3. Release the IP RESET button once the PWR LED indicator on the front panel begins to flash. The number of flashes will indicate the currently selected IP mode.

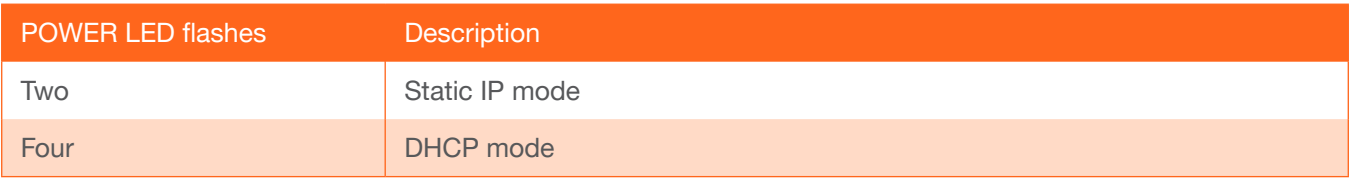

- 4. Once the unit has changed IP modes, the unit will shut down. To restart the unit, disconnect then reconnect the power cable.
- 5. The unit is now set to the new IP mode and ready for use.

<span id="page-14-0"></span>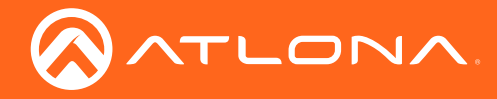

#### Using Commands

Use the IPStatic and IPDHCP commands to switch between DHCP and static IP mode using Telnet. Refer to the Application Programmers Interface documentation for more information. All commands and their arguments are case-sensitive.

#### Setting static IP mode

- 1. Connect to the AT-GAIN-120 using Telnet.
- 2. At the command line, execute the IPDHCP command using the off argument, as shown.

IPDHCP off

3. Execute the IPStatic command. This command requires three arguments: the desired IP address of the AT-GAIN-120, the subnet mask, and the gateway address. All arguments must be entered in dot-decimal notation. The following is an example:

IPStatic 192.168.1.112 255.255.255.0 192.168.1.1

- 4. Power-cycle the AT-GAIN-120.
- 5. The unit is now set to static IP mode and ready for use.

#### **Setting DHCP mode**

- 1. Connect to the AT-GAIN-120 using Telnet.
- 2. At the command line, execute the IPDHCP command using the on argument, as shown. All characters are case-sensitive.

IPDHCP on

- 3. Power-cycle the AT-GAIN-120
- 4. The unit is now set to DHCP mode and will be assigned an IP address by the DHCP server (if present).

<span id="page-15-0"></span>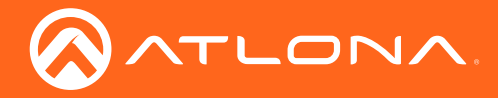

#### Using the Web GUI

The [Network page \(page 29\)](#page-28-1) in the web GUI allows the option for the AT-GAIN-120 to use either DHCP or static IP mode. In order to access the web GUI, the IP address of the AT-GAIN-120 must be known.

- 1. Open the desired web browser and enter the IP address of the AT-GAIN-120.
- 2. Log in, using the required credentials. The factory-default username and password are listed below:

Username: admin Password: Atlona

3. Click the Network tab, located on the side menu bar.

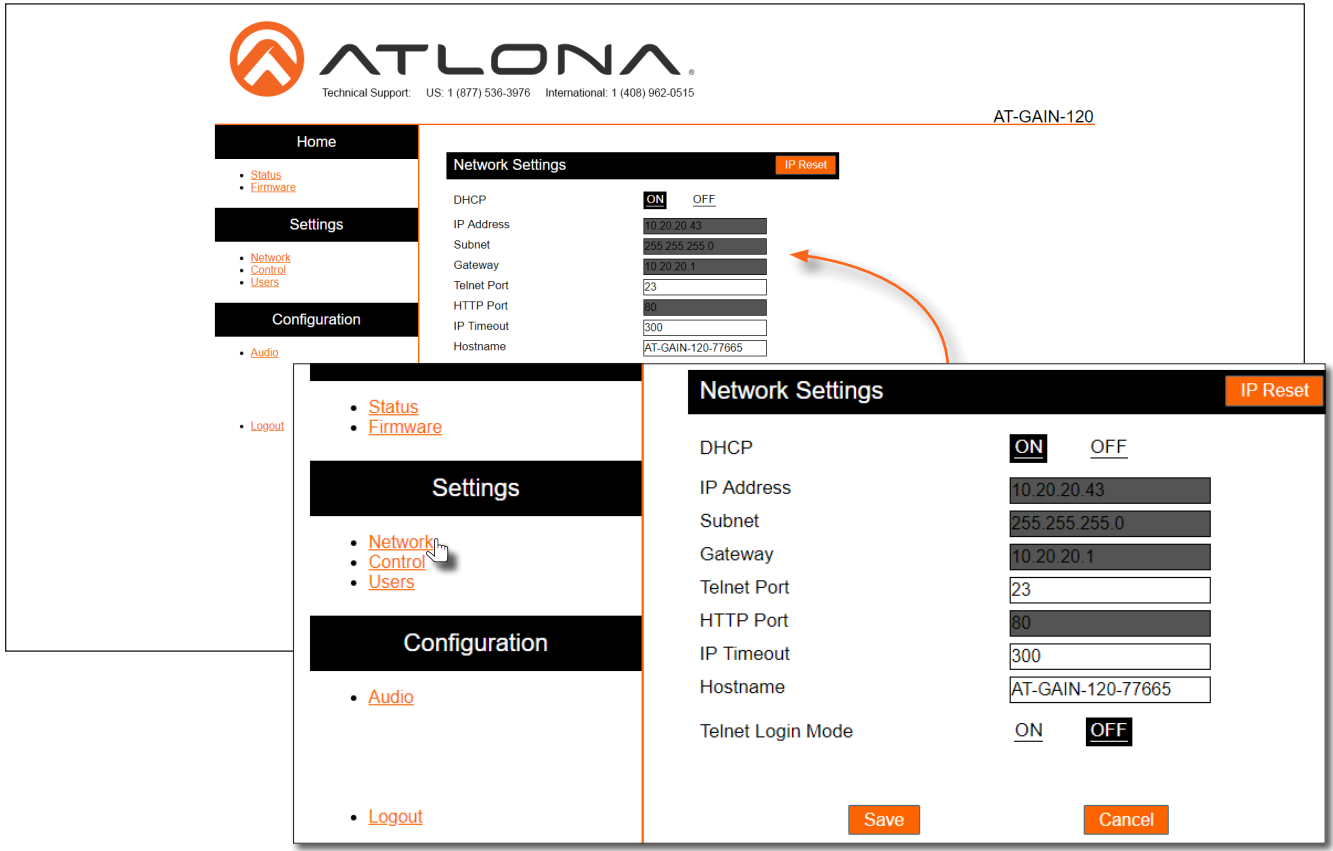

- Setting static IP mode
	- a. Click OFF, next to DHCP.
	- b. Enter the required information in the IP Address, Subnet, and Gateway fields.
- **Setting DHCP mode** 
	- a. Click ON, next to DHCP.
- 4. Click the **Save** button to save the changes.

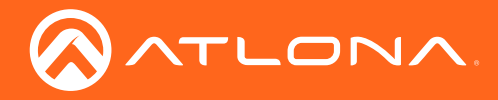

5. The following message box will be displayed:

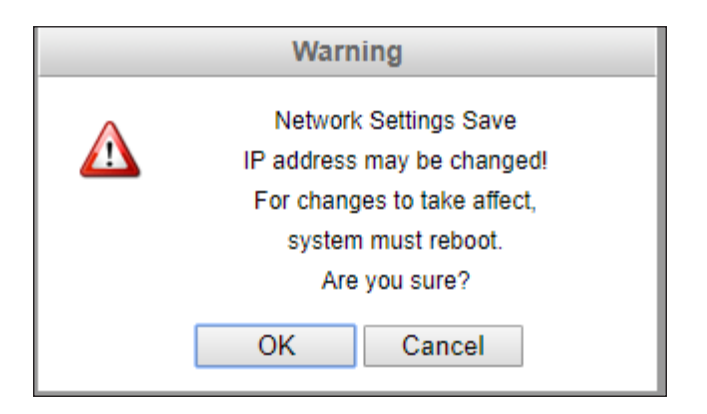

6. Click OK to accept the changes or click Cancel to abort changes and return to the Network page.

<span id="page-17-0"></span>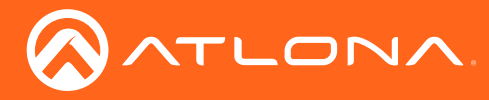

### <span id="page-17-1"></span>LED Indicators

The LED indicators on the front panel, provide information on the current state of the AT-GAIN-120. Refer to the table below for more information.

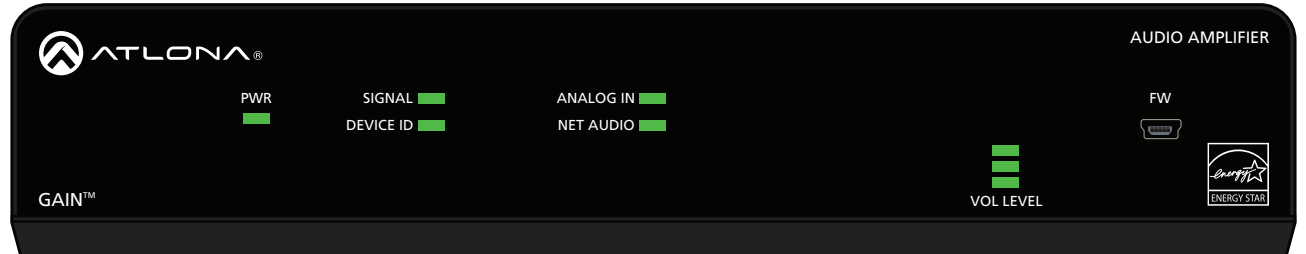

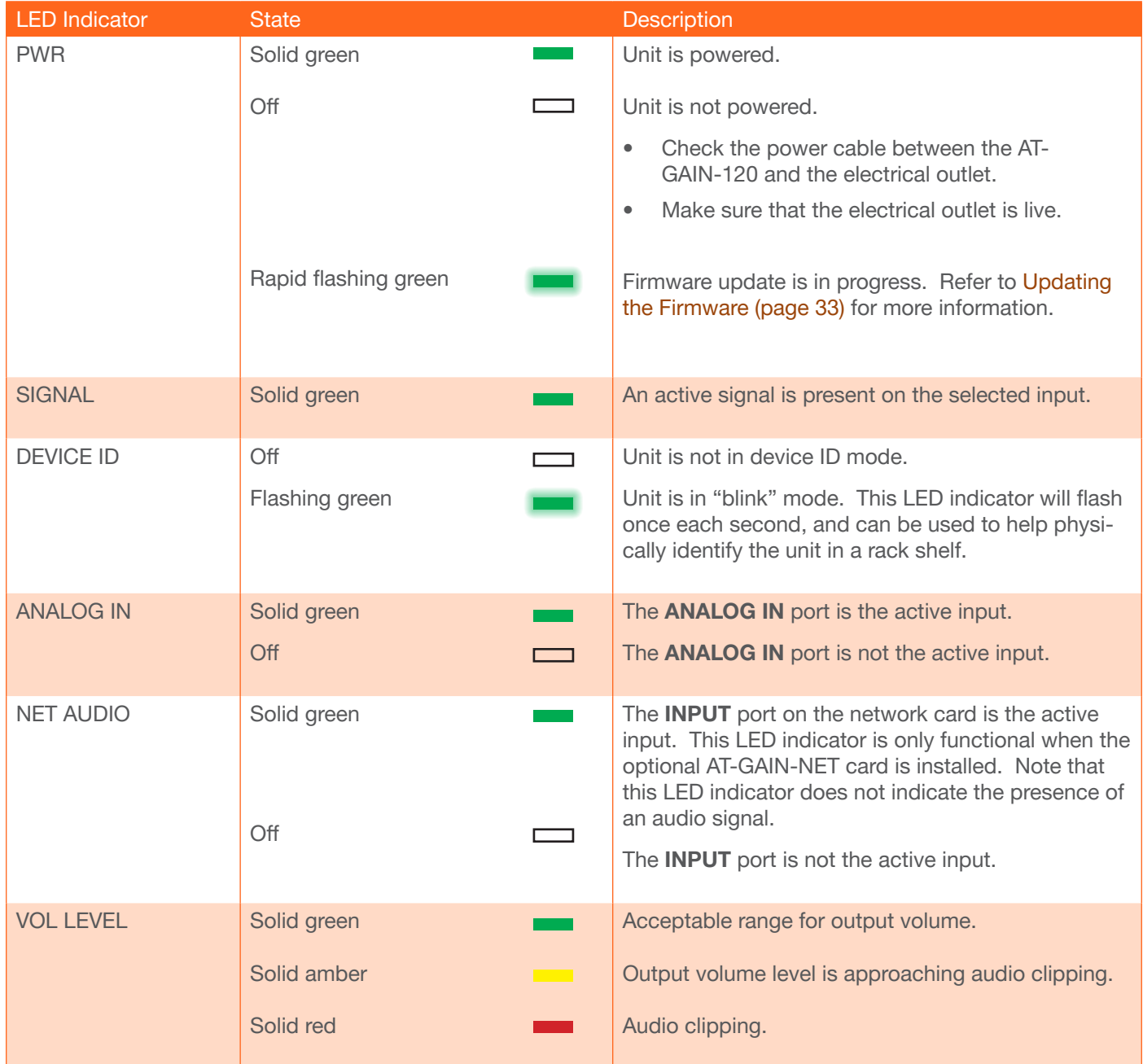

<span id="page-18-0"></span>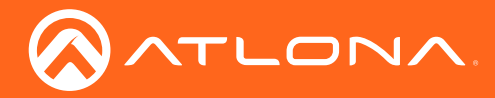

### <span id="page-18-1"></span>Power Modes

The following section discusses the power mode features which have been integrated into the AT-GAIN-120. Power modes are located under the Control tab within the web GUI.

- 1. Open the desired web browser and enter the IP address of the AT-GAIN-120.
- 2. Log in, using the required credentials. The factory-default username and password are listed below:

Username: admin Password: Atlona

3. Click the Control tab, located on the side menu bar. The Control Settings section will be displayed.

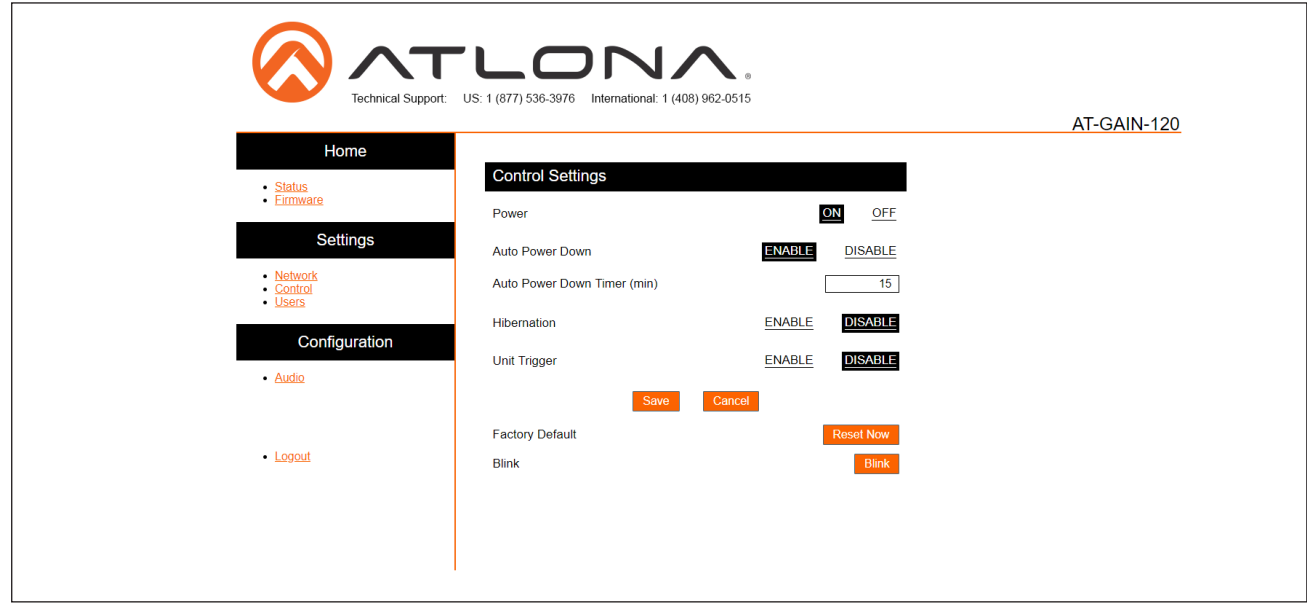

#### Powering On or Off

Click the OFF option to power-off the AT-GAIN-120. When powered-off, audio output is disabled but both the LAN port and INPUT port (AT-GAIN-NET audio card, only) will remain active. To power-on the AT-GAIN-120, after it has been powered-off, any one of the following methods may be used:

- Press and hold the **IP RESET** button for a minimum of 3 seconds, but not more than 5 seconds.
- Pull the TRIGGER port from low to high. Unit Trigger must be enabled for this to function.
- Set Power to the ON setting, in the web GUI.
- Route Dante / AES67 audio.

#### <span id="page-18-2"></span>Auto Power Down mode

Enabling this mode will automatically power-down the AT-GAIN-120 if no audio input signal is present on either the INPUT port (AT-GAIN-NET audio card, only) or the **ANALOG IN** port, after the specified time interval. When the AT-GAIN-120 enters Auto Power Down mode, the Power option will be set to OFF and the front-panel LED indicators will turn off. In Auto Power Down mode, power consumption is limited to 2.2 W. By default this feature is enabled.

Note that when this mode is enabled, the AT-GAIN-120 only monitors the existence of an audio input signal, not the physical audio connection. Refer to the next page for instructions.

<span id="page-19-0"></span>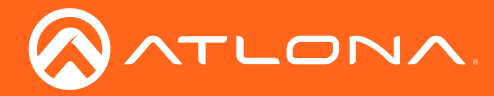

- 1. Click the **ENABLE** option, if it is not selected.
- 2. Set the time interval, which must elapse, before the AT-GAIN-120 powers-down. The default setting is 15 minutes.
- 3. Click the Save button.

#### <span id="page-19-1"></span>Hibernation mode

Enabling this mode will place the AT-GAIN-120 into a very-low power mode where power consumption is limited to 0.5 W. When in hibernation mode, there will be no audio output or network communication. The **PWR** LED indicator will blink once every second to indicate that the AT-GAIN-120 is in hibernation mode. By default this feature is disabled.

To wake the AT-GAIN-120 from hibernation mode, use one of the following methods:

- Press and hold the **IP RESET** button on the rear panel for approximately 3 seconds, but no longer that 5 seconds, using the end of a paper clip or other pointed object.
- Pull the trigger high using a control system such as Atlona Velocity. Note that even if the Unit Trigger option is set to DISABLE, this method will still wake the AT-GAIN-120.
- 1. Click the ENABLE option, if it is not selected. The following dialog will be displayed:

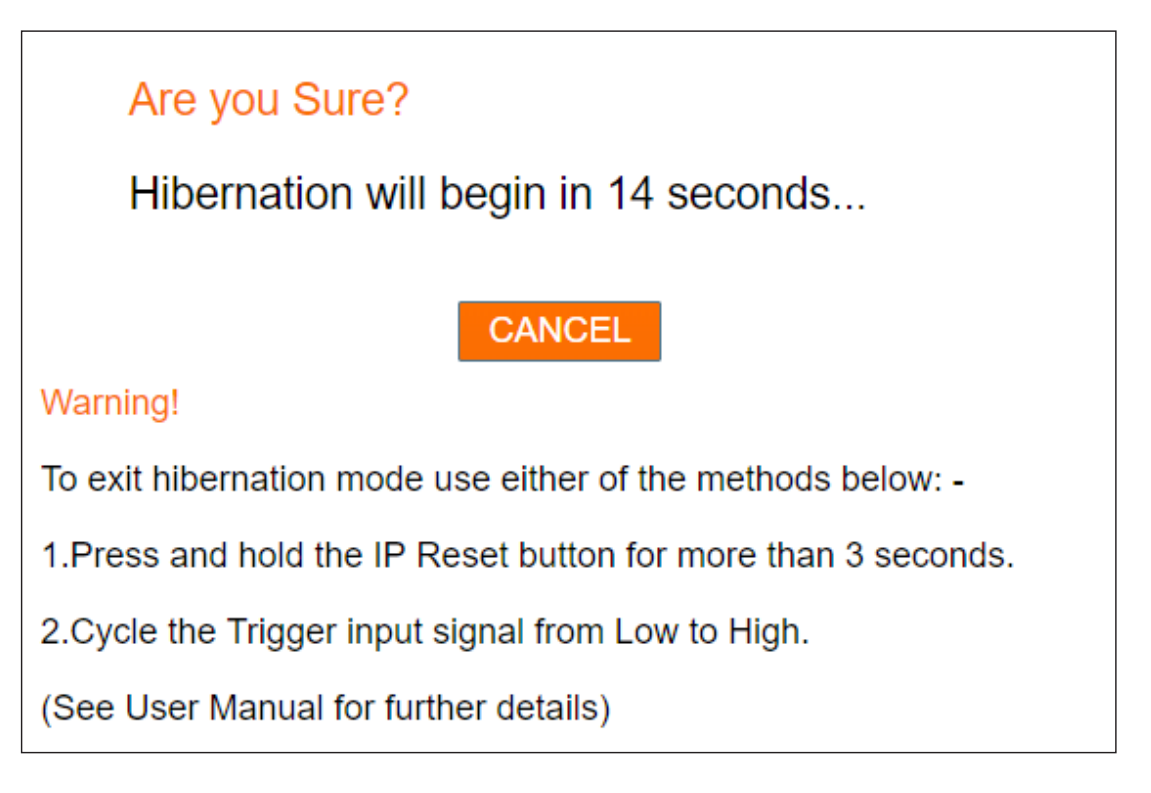

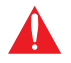

WARNING: If exiting hibernation mode, do not hold the IP RESET button for longer than 5 seconds. If this occurs, then the AT-GAIN-120 will switch IP modes.

To cancel, before entering hibernation mode, click the **CANCEL** button. Otherwise, once the dialog time expires, the AT-GAIN-120 will be placed in hibernation mode. To wake the AT-GAIN-120, use one of the methods listed above.

<span id="page-20-0"></span>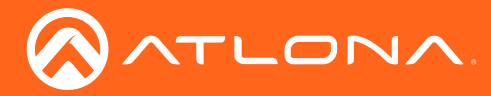

### <span id="page-20-1"></span>Network Audio

The AT-GAIN-120 supports Dante and AES67 audio streams with the addition of the optional AT-GAIN-NET audio card, which can be purchased from Atlona. Refer to [Network Audio Card Installation \(page 37\)](#page-36-1) for information on card installation.

For setup and control of Dante / AES67 audio routing and configuration, refer to the Audinate Dante Controller software. AMS 2.0 and the web graphical interface of the AT-GAIN-120 supports basic network, control, and audio level adjustments.

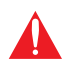

IMPORTANT: The AT-GAIN-120 must be connected within the same network segment as the Dante Controller, in order to utilize mDNS.

#### Dante Software Configuration

1. Download the Audinate Dante Controller software from the following URL:

https://www.audinate.com/products/software/dante-controller

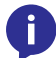

NOTE: The AT-GAIN-120 was tested using Audinate Dante Controller software v4.0.6.5 and Java v1.8.0. Atlona recommends using Audinate Dante Controller software v4.0.6.5 or higher.

- 2. Make sure that an Ethernet cable is connected from the **INPUT** port on the rear panel to the network.
- 3. Launch the Dante Controller software.

The AT-GAIN-NET network audio card will appear as **NetAudio-xxxxx**, where xxxxx refers to the last five hexadecimal digits of the network card MAC address.

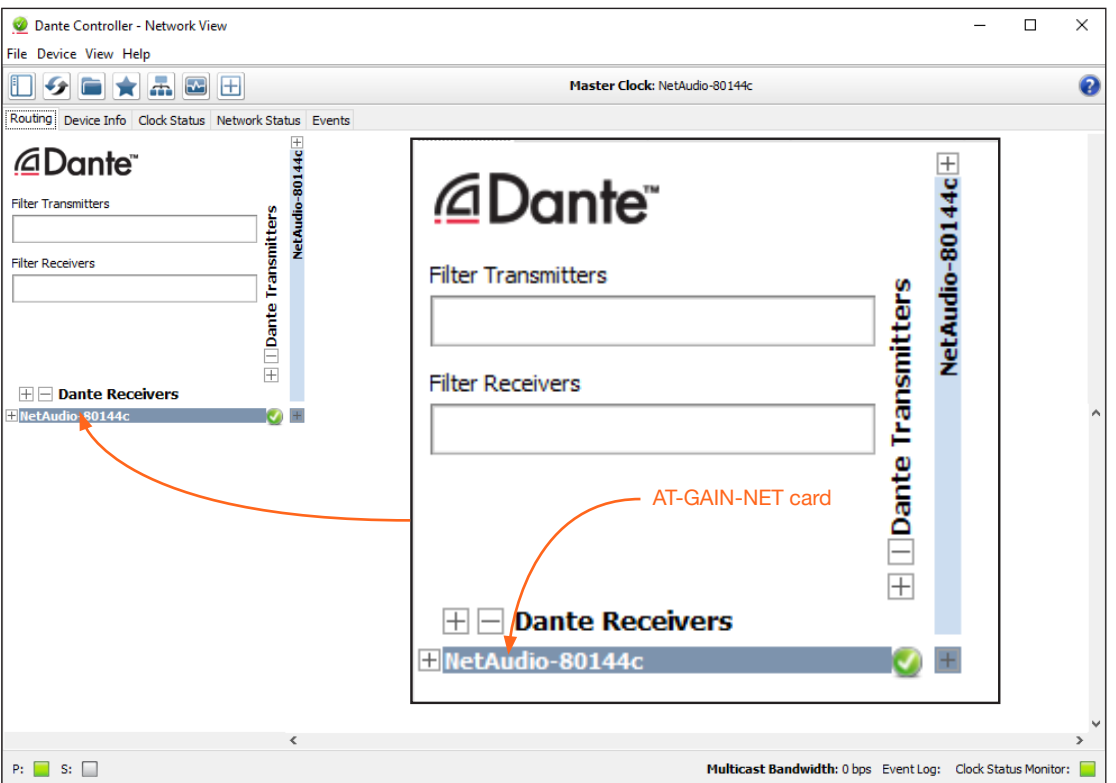

<span id="page-21-0"></span>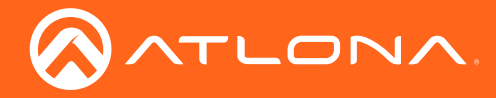

4. Click the  $|+|$  icon, next to the NetAudio-xxxxx card, under **Dante Receivers**, to view the channels. The AT-GAIN-NET audio card has a maximum of two channels of audio. Refer to the Dante Controller User Guide for details on operation.

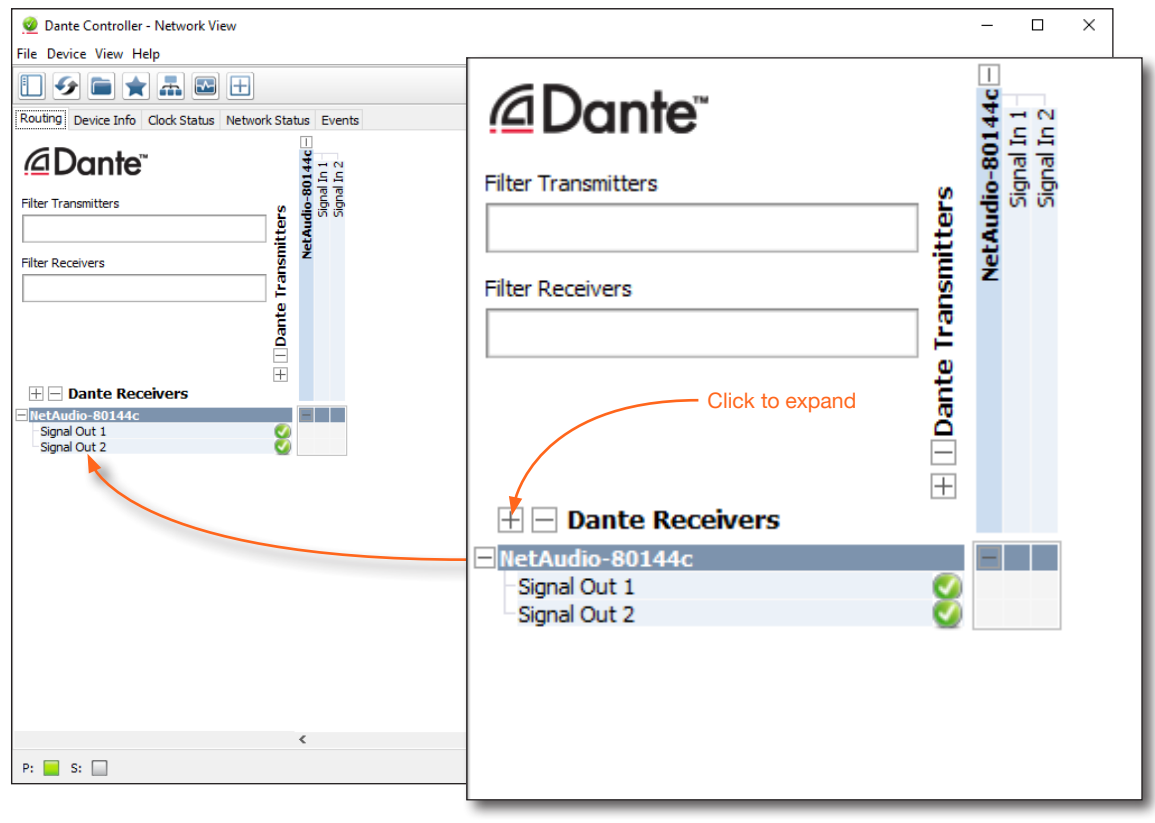

#### Enabling AES67 Support

In order to route AES67 audio over IP, both the transmitter and receiver must support AES67 and have this option enabled.

1. Double click the network card, under Dante Receivers

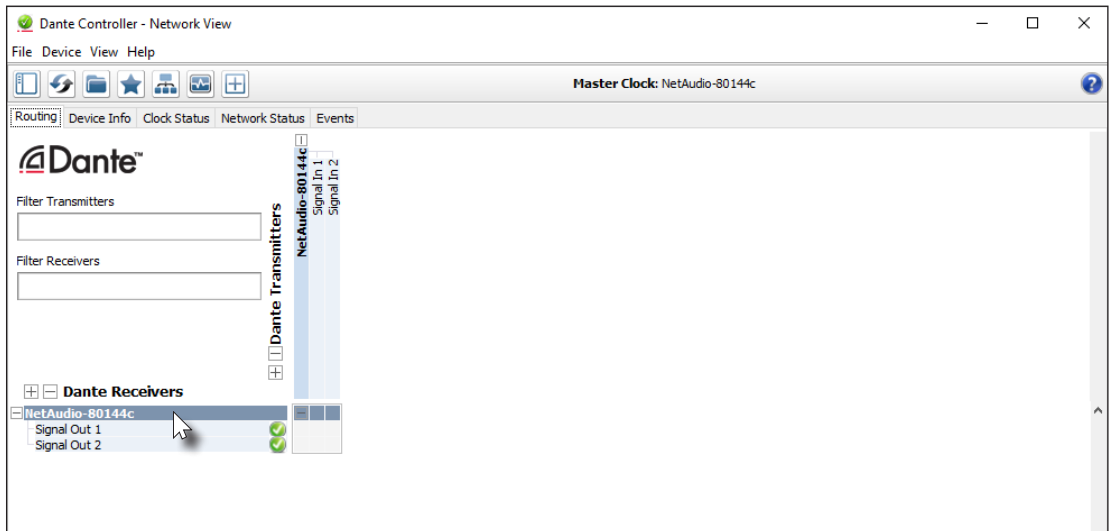

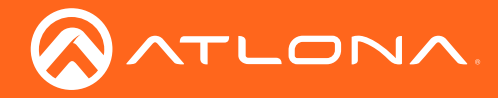

- 2. A separate window will open. Click the AES67 tab.
- 3. Click the New drop-down list and select Enabled.

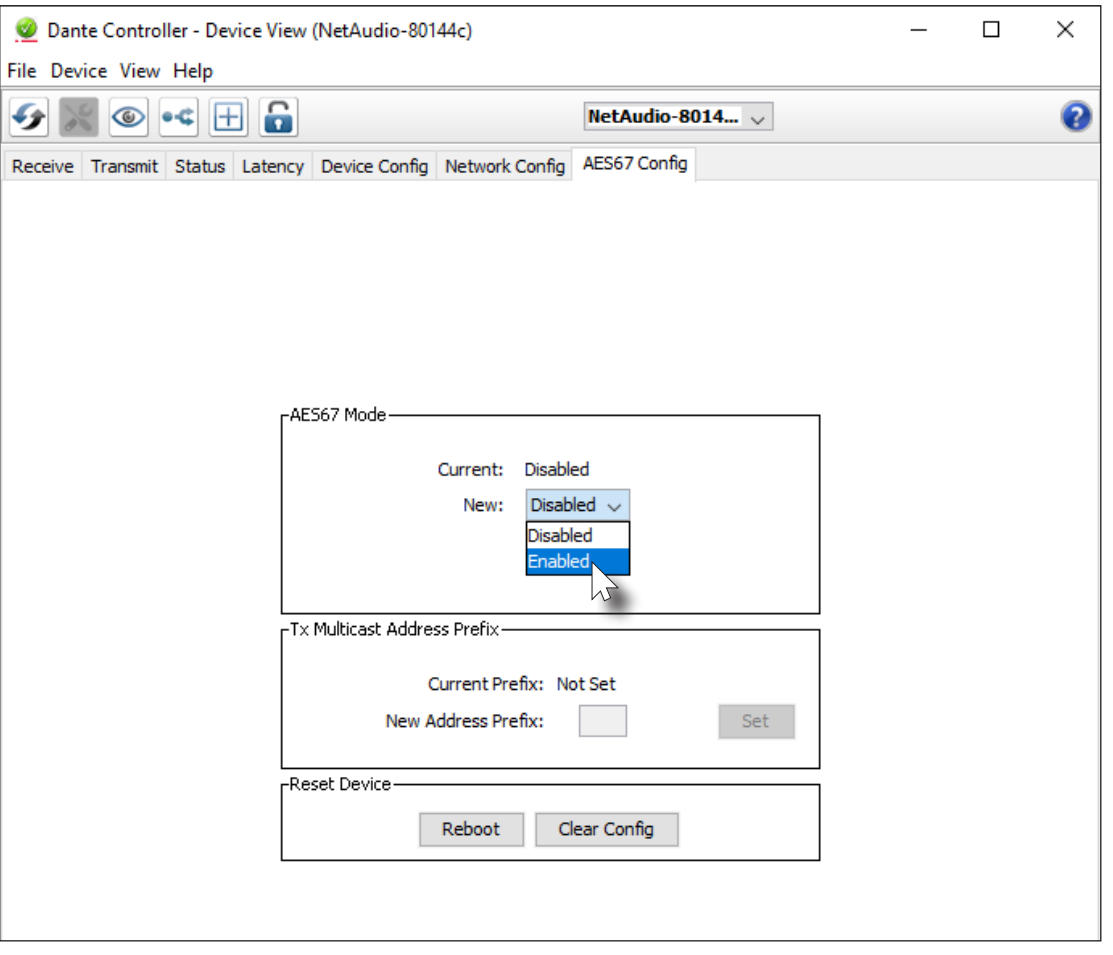

4. A message box will be displayed prompting to confirm AES67 is to be enabled. Click Yes.

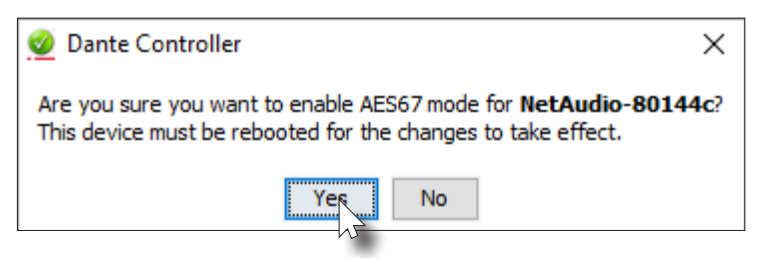

5. Another message box will be displayed. In order for AES67 to be enabled, the card must be rebooted. Click Yes to reboot the network card.

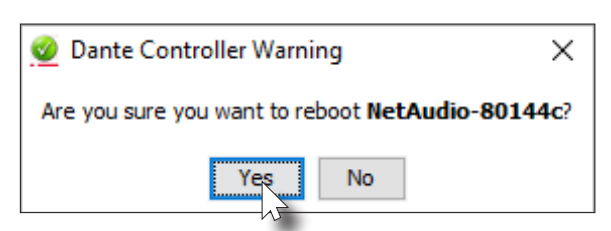

6. AES67 is now enabled.

<span id="page-23-0"></span>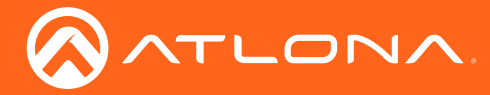

### Volume Control

Output audio level is controlled hrough the built-in web GUI. Volume control only affects the 4 / 8 Ω OUT and 70V / 100V OUT ports. Adjusting the audio output volume does not affect the LINE OUT port, as this port is a fixed-level output. The LINE OUT port is designed to be connected to a pre-amp device.

- 1. Log in to the web GUI. Refer to [Introduction to the Web GUI \(page 25\)](#page-24-1) for more information.
- 2. Click the Audio menu.
- 3. Use the Volume slider, under the Equalization section, to adjust the output volume.
- 4. Click the slider controls on the 5-band graphic equalizer to adjust the audio frequency output, if desired. By default, the graphic equalizer produces a "flat" response.

### <span id="page-23-1"></span>Factory Reset

If necessary, the AT-GAIN-120 can be reset to factory-default settings. Note that the AT-GAIN-120 will be placed in DHCP mode, as part of the reset procedure. The AT-GAIN-120 can also be reset through the web GUI. Refer to the [Control page \(page 30\)](#page-29-1) for more information.

- 1. Make sure the unit is powered-on.  $\mathcal{S}$  on  $\mathcal{S}$  and  $\mathcal{S}$  and  $\mathcal{S}$  and  $\mathcal{S}$  are  $\mathcal{S}$  and  $\mathcal{S}$  and  $\mathcal{S}$  are  $\mathcal{S}$  and  $\mathcal{S}$  are  $\mathcal{S}$  and  $\mathcal{S}$  are  $\mathcal{S}$  and  $\mathcal{S}$  are  $\mathcal{S}$  and  $\mathcal{S}$  are  $\mathcal{S}$  and
- 2. Press and hold the RESET button for 10 seconds, using the end of a paper clip or other pointed object.
- 3. Release the RESET button.

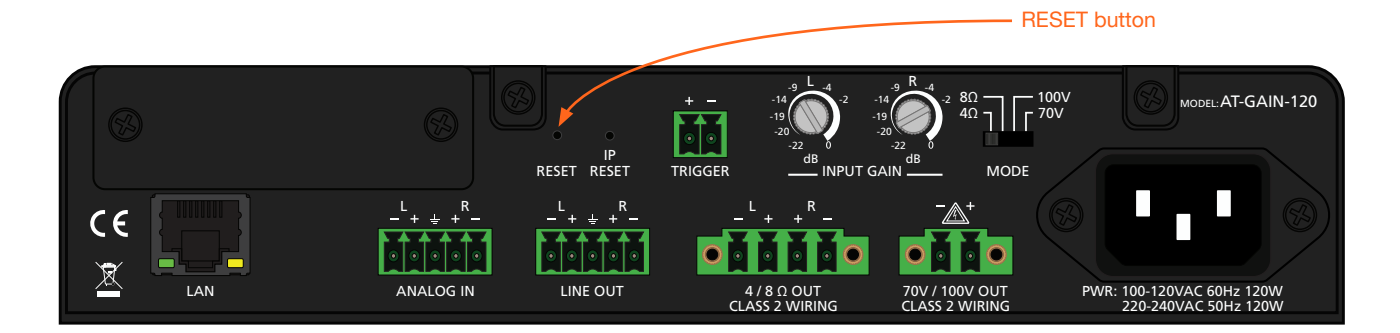

<span id="page-24-0"></span>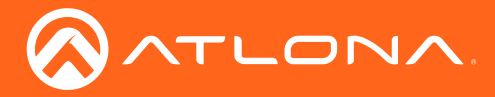

# The Web GUI

### <span id="page-24-1"></span>Introduction to the Web GUI

The AT-GAIN-120 includes a built-in web GUI. Atlona recommends that the web GUI be used to set up the AT-GAIN-120, as it provides intuitive management of all features.

The AT-GAIN-120 is shipped with DHCP enabled. Once connected to a network, the DHCP server will automatically assign an IP address to the unit. Use an IP scanner to determine the IP address of the AT-GAIN-120. If a static IP address is desired, refer to [IP Configuration \(page 14\).](#page-13-1) The default static IP address of the AT-GAIN-120 is 192.168.1.254.

- 1. Launch a web browser.
- 2. In the address bar, type the IP address of the AT-GAIN-120.
- 3. The Login page will be displayed.

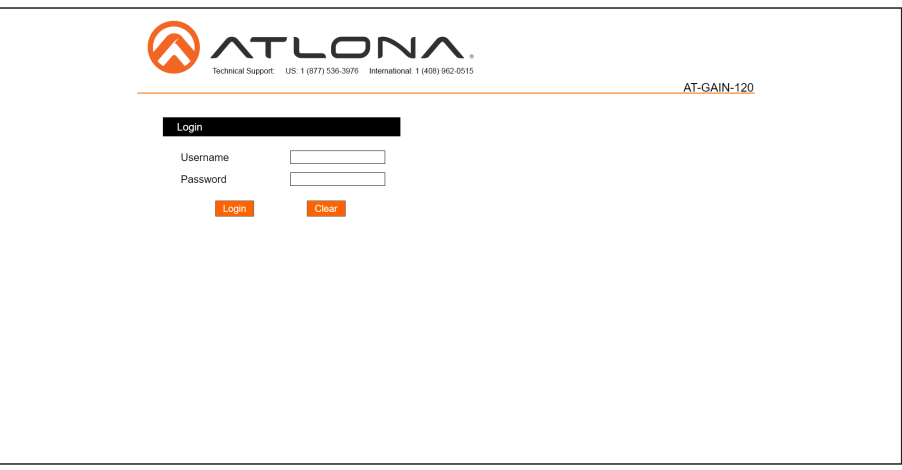

- 4. Type admin, using lower-case characters, in the Username field.
- 5. Type Atlona in the Password field. This is the default password. The password field is case-sensitive. When the password is entered, it will be masked. The password can be changed, if desired. Refer to [Users page \(page](#page-30-1)  [31\)](#page-30-1) for more information.
- 6. Click the Login button or press the ENTER key on the keyboard.

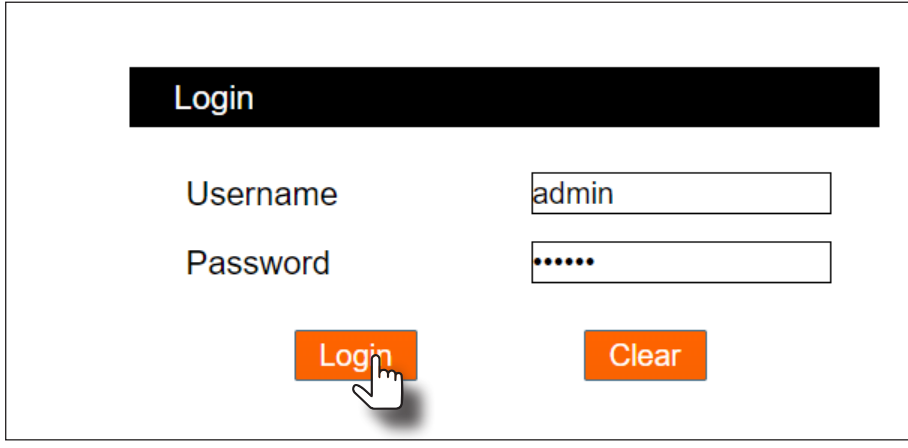

<span id="page-25-0"></span>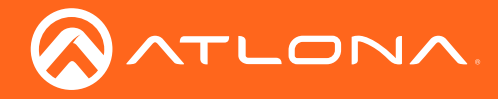

7. The Status page will be displayed.

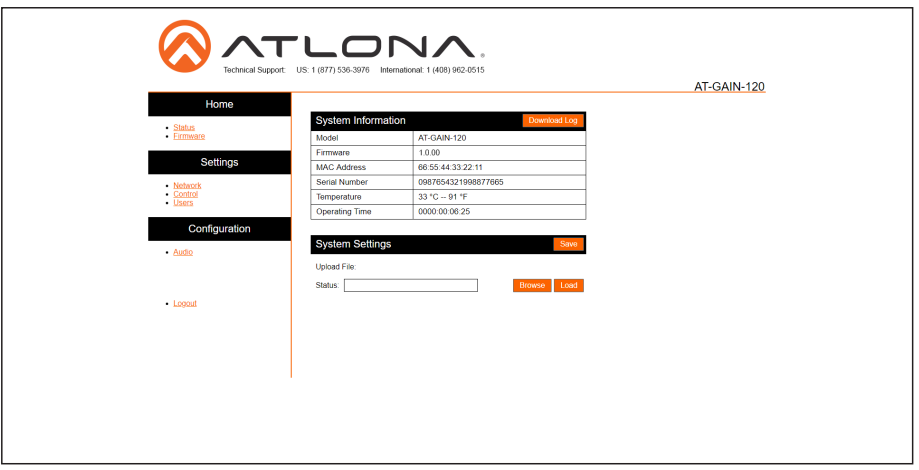

8. To logout of the web GUI at any time, click Logout on the side menu bar. Once logged out, the AT-GAIN-120 will display the login screen.

#### Menu Bar

The window on the left side of the screen is the menu bar. The menu system is divided into three sections: Home, Settings, and Configuration. When the mouse is moved over each menu item, it will be highlighted in black. Click the menu item to go that page.

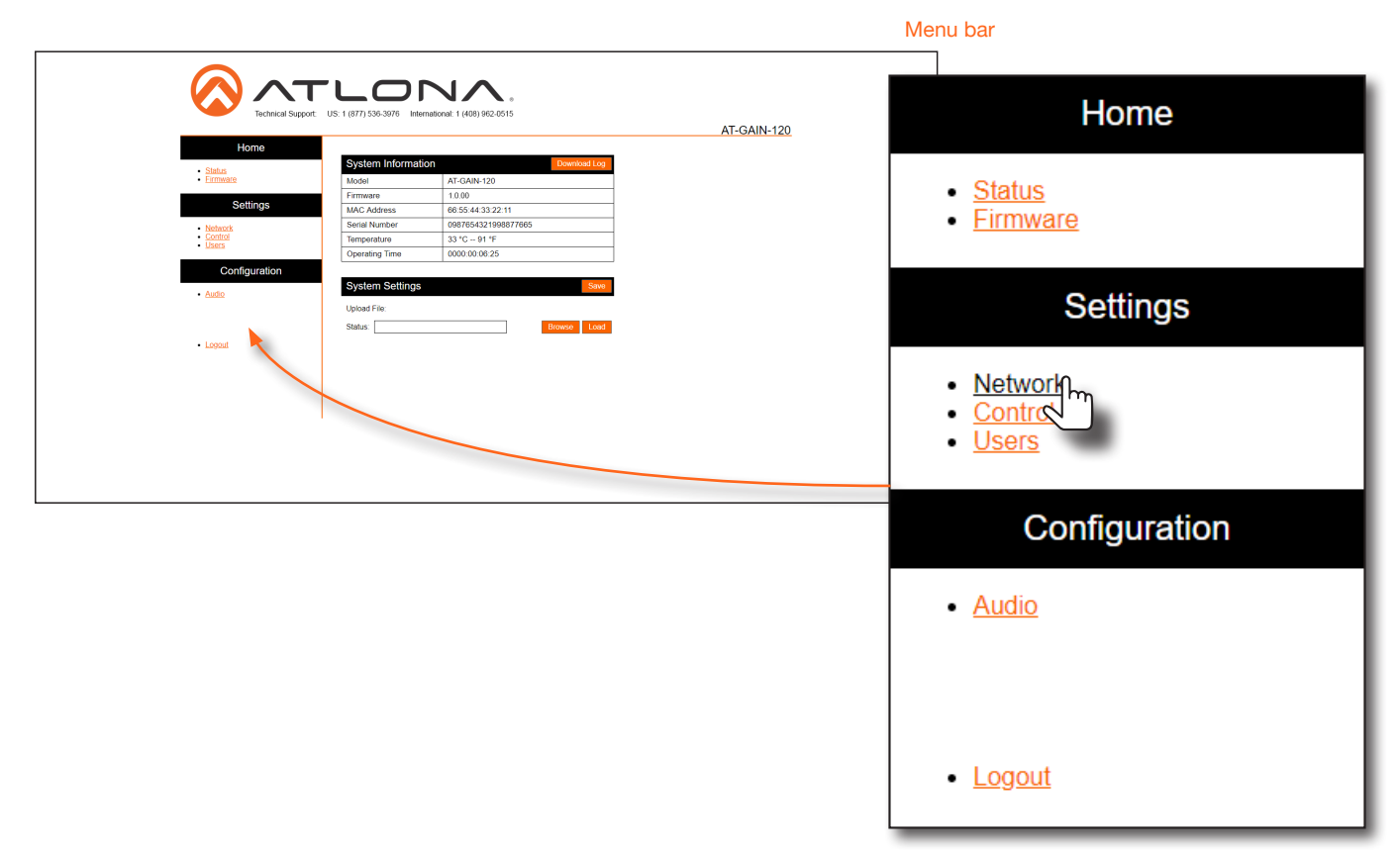

<span id="page-26-0"></span>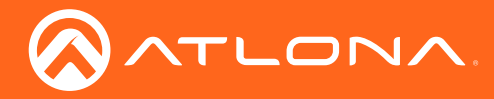

### Status page

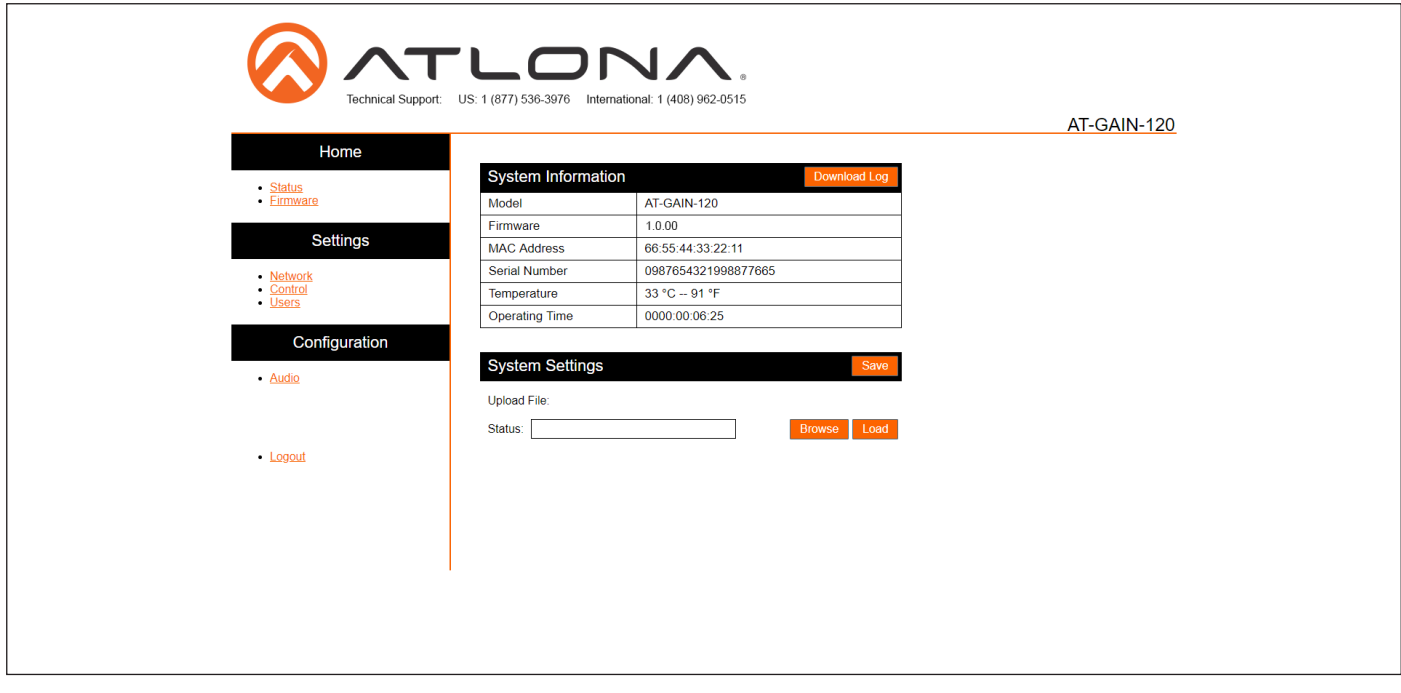

#### Download Log

Click this button to download a log of command events to the computer's hard disk.

#### Model

The SKU of this product.

#### Firmware

The current firmware version installed.

#### MAC Address

The MAC address of the AT-GAIN-120.

#### Serial Number

The serial number of the AT-GAIN-120.

#### **Temperature**

The current internal ambient temperature of the AT-GAIN-120.

#### Operating Time

The time in which the unit has been in the "on" state since it was last rebooted.

#### Save

Click this button to save the system settings to a local file. System settings files are saved in .bin (binary) format. The default system settings filename is systemsettings.bin. It is recommended to save the system settings before performing a firmware update.

#### Status (progress bar)

Displays the status of saving and loading system settings files.

#### Browse

Click this button to select the desired system settings file. Click the Load button to upload the settings file to the AT-GAIN-120.

#### Load

Click this button to upload the selected settings file to the AT-GAIN-120. While the system settings file is being loaded, the Status progress bar will display the current progress.

<span id="page-27-0"></span>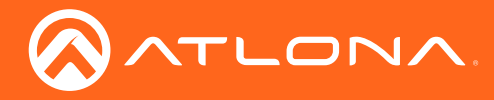

### Firmware page

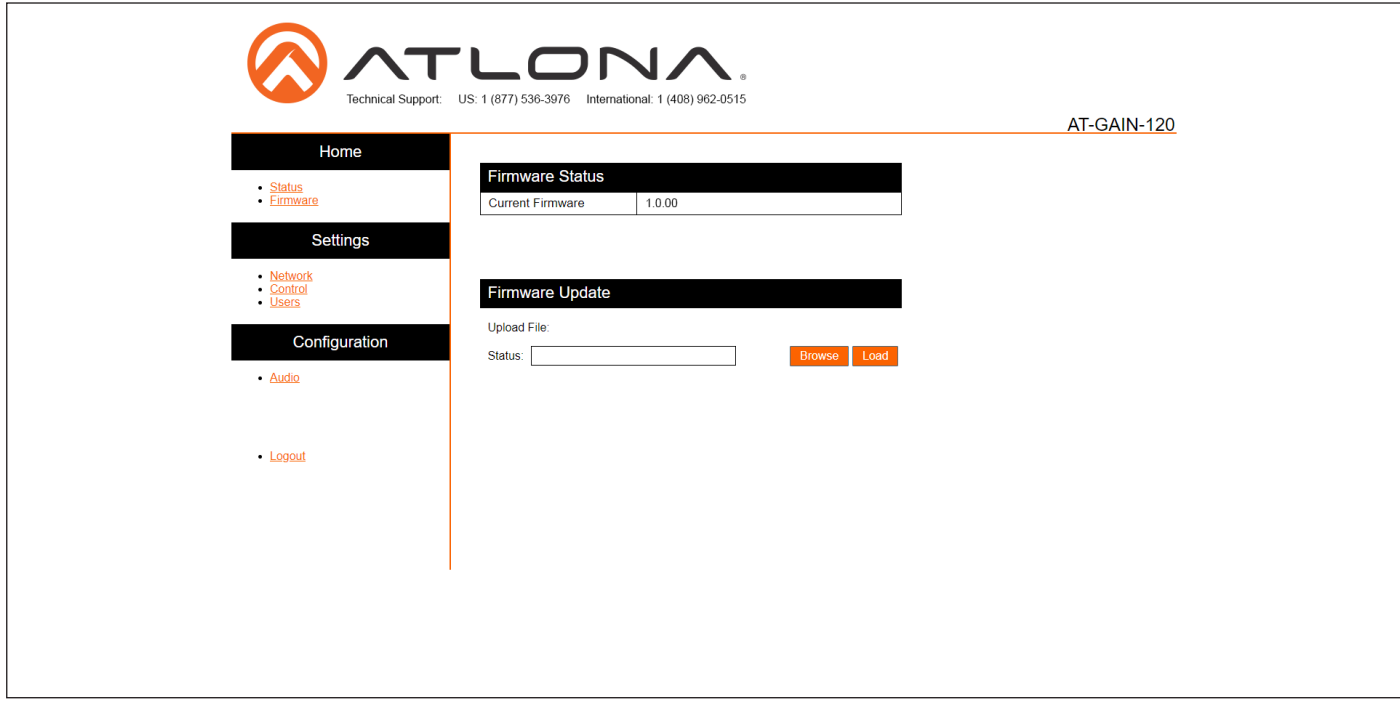

#### Current Firmware

The current firmware version installed.

#### Status (progress bar)

Displays the status of loading new firmware during a firmware update procedure.

#### Browse

Click this button to select the firmware file. Click the Load button to begin the update procedure. Refer to Updating [the Firmware \(page 33\)](#page-32-1) for more information.

#### Load

Click this button to upload the selected firmware file to the AT-GAIN-120. While the system settings file is being loaded, the Status progress bar will display the current progress.

<span id="page-28-0"></span>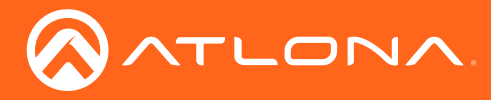

### <span id="page-28-1"></span>Network page

After pressing the Save button, a reboot message will appear at the top of the web GUI. The AT-GAIN-120 must be rebooted when any of the network settings have changed.

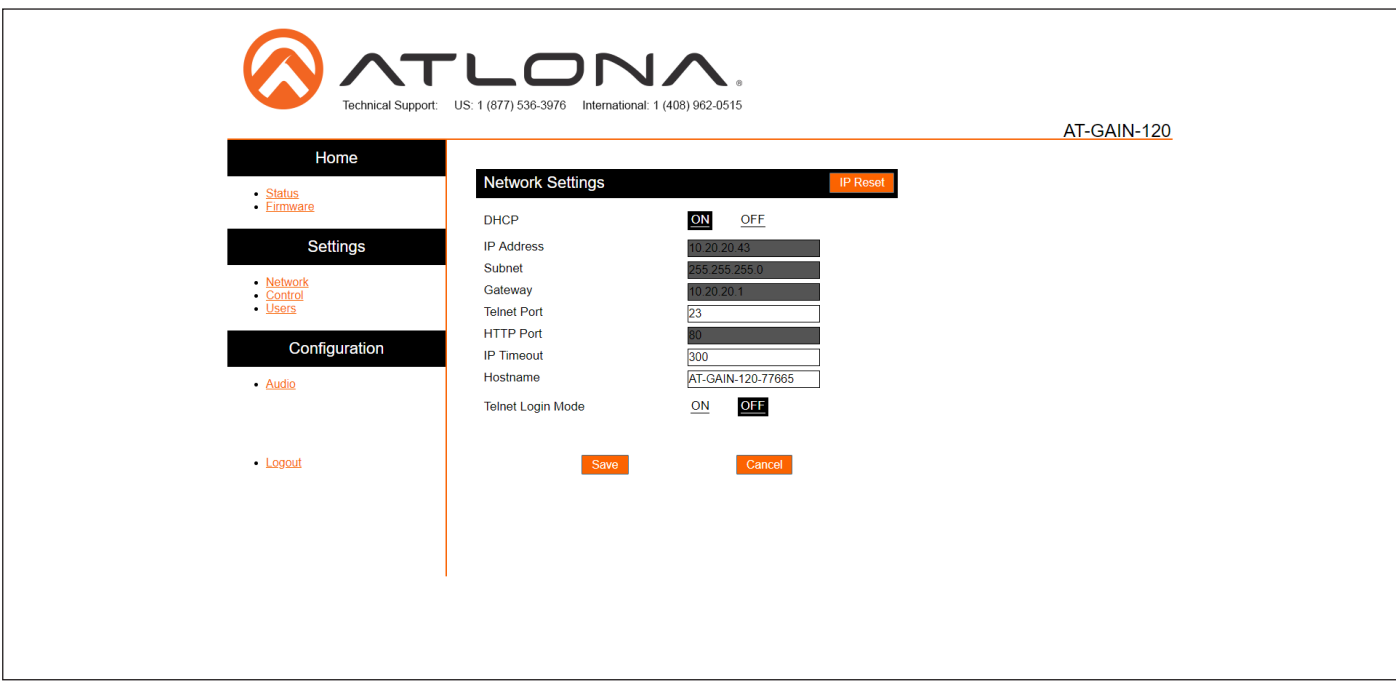

#### **DHCP**

Click the ON button to enable DHCP. Click the OFF button to enable static IP mode. In static IP mode, the IP Address, Subnet, and Gateway fields can be modified.

#### IP Address

Enter the IP address of the AT-GAIN-120 in this field. This field can only be changed when DHCP is set to OFF.

#### Subnet

Enter the subnet mask in this field. This field can only be changed when DHCP is set to OFF.

#### **Gateway**

Enter the gateway (router) IP address in this field. This field can only be changed when DHCP is set to OFF.

#### Telnet Port

Enter the Telnet listening port in this field. The default port is 23.

#### **HTTP**

Enter the HTTP listening port in this field. The default port is 80. This field cannot be modified.

#### IP Timeout

Enter the time-out interval (in seconds) in this field. This field represents the time interval before the TCP/IP connection times out.

#### Hostname

Enter the desired hostname in this field. By default, the hostname is the product (SKU) plus the last five digits of the unit serial number.

#### Telnet Login Mode

Click the ON button to prompt for username and password credentials. Username and password credentials are the same as the web GUI login credentials. Click the OFF button to create an open Telnet session that does not require login credentials. The default setting is OFF.

#### Save / Cancel

Click the **Save** button after any changes have been made. Click the **Cancel** button to abort changes.

<span id="page-29-0"></span>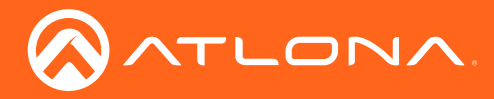

### <span id="page-29-1"></span>Control page

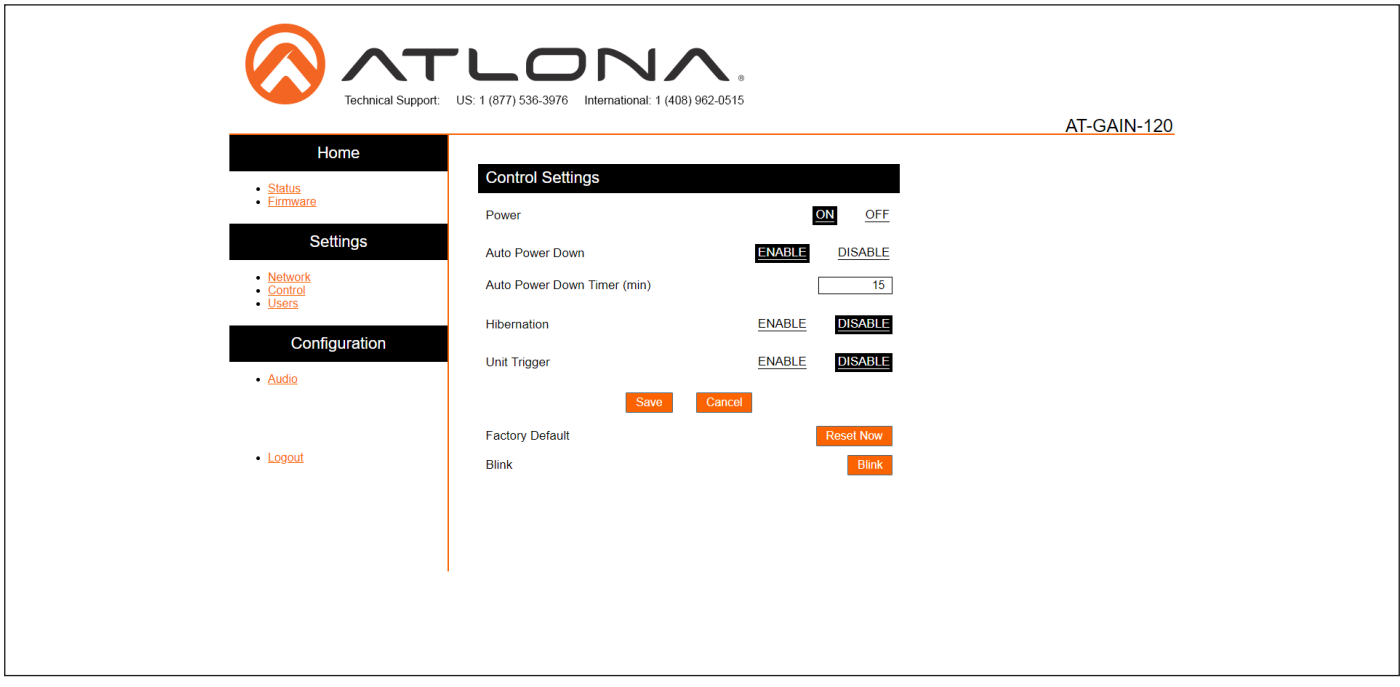

#### Power

Click the ON button to power-on the AT-GAIN-120. Click the OFF button to power-off the unit.

#### Auto Power Down

Enables or disables auto power down mode. Refer to [Auto Power Down mode \(page 19\)](#page-18-2) for more information.

#### Auto Power Down Time (min)

Specify the time interval before the AT-GAIN-120 goes into auto power down mode. Refer to [Auto Power Down](#page-18-2)  [mode \(page 19\)](#page-18-2) for more information.

#### **Hibernation**

Enables or disables hibernation mode. Refer to [Hibernation mode \(page 20\)](#page-19-1) for more information.

#### Unit Trigger

Enables or disables the trigger.

#### Save / Cancel

Click the **Save** button to apply changes. Click the **Cancel** button to abort changes.

#### Factory Default

Click this button to reset the AT-GAIN-120 to factory-default settings.

#### Blink

Click the Blink button to start blinking the DEVICE ID LED indicator. This feature is useful to identify the unit when multiple units are being used.

<span id="page-30-0"></span>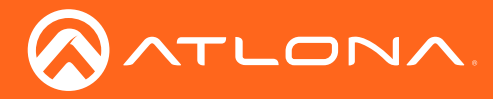

<span id="page-30-1"></span>The Web GUI

### Users page

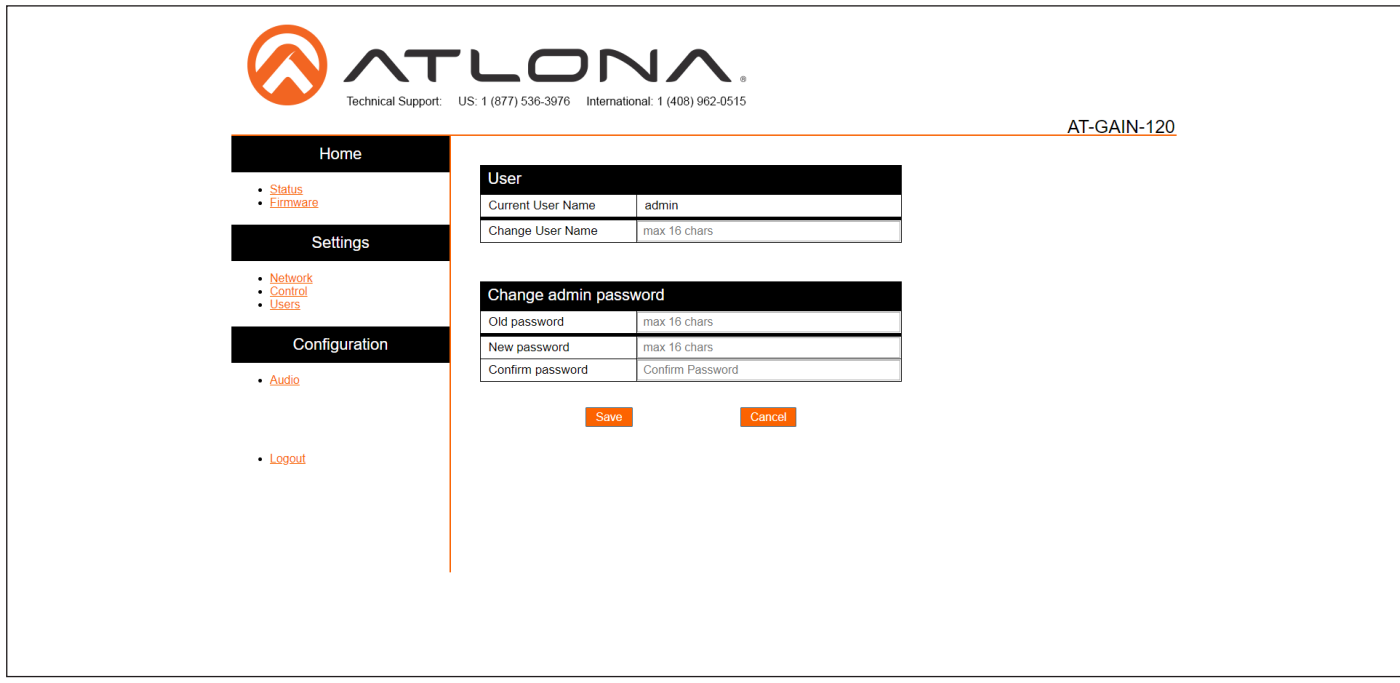

#### Current Username

The administrator username. This field cannot be changed.

#### Password

Enter the password for the administrator in this field. Special characters (e.g. #, %, @, &, etc.) are not permitted.

#### Change Admin Password

- Old password Enter the current password in this field. The default password is Atlona.
- New Password Enter the new password in this field.
- Confirm Password Verify the new password by entering it in this field.

#### Save / Cancel

Click the Save button to apply all changes. Click the Cancel button to abort changes.

<span id="page-31-0"></span>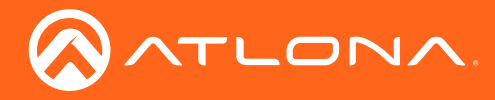

### Audio page

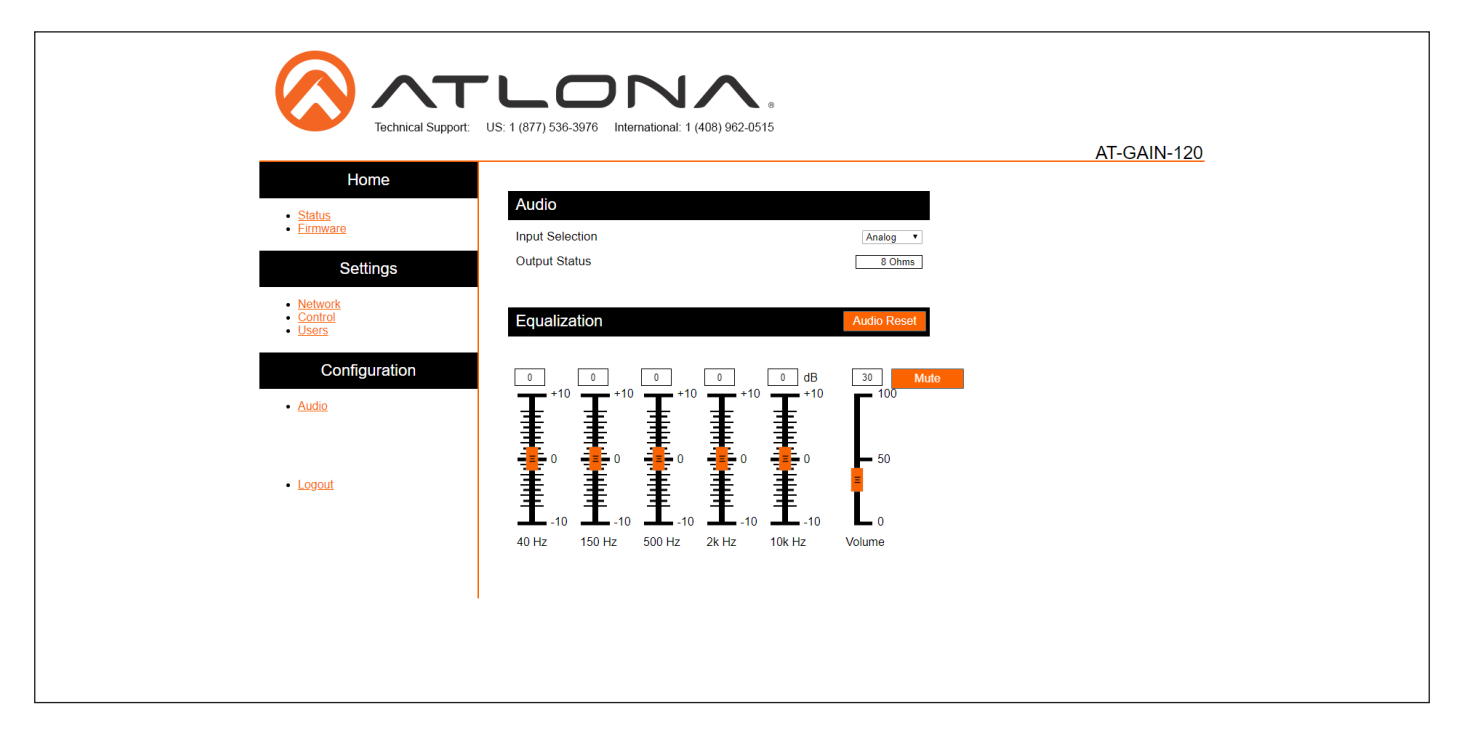

#### Input Selection

Click this drop-down list to select the audio input: Analog or Net Audio. The Net Audio selection will only be available if the optional AT-GAIN-NET card is installed. This card is available from Atlona.

#### Output Status

Displays the current output impedance setting.

#### Equalization (Graphic, 5-band)

Click and drag each of these sliders to adjust the output frequency range. Each band has a range from -10 dB to +10 dB. The following table provides a general breakdown of each frequency in the audio spectrum.

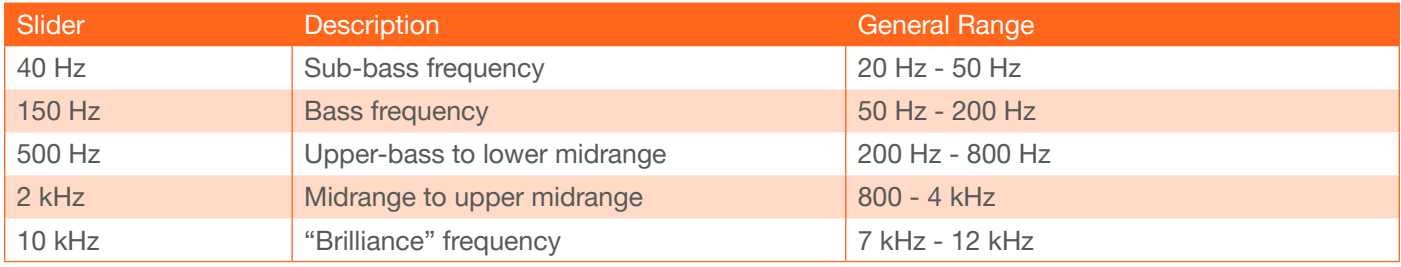

#### Auto Reset

Click this button to reset all equalizer bands to their default settings. Refer to [Default Settings \(page 40\)](#page-39-1) for more information.

#### **Mute**

Click this button to mute the audio output. Note that clicking this button will mute all audio output ports: LINE OUT, 4 / 8 Ω OUT, and 70V / 100V OUT.

#### Volume

Click and drag this slider to adjust the output volume. This volume slider only affects the output volume on the speaker outputs. It does not affect the audio volume of the LINE OUT port, as this port is a fixed-level port. Note that the volume range for this slider is not measured in decibels.

<span id="page-32-0"></span>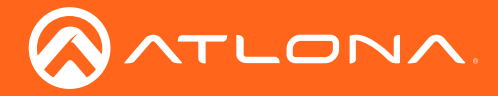

# Appendix

### <span id="page-32-1"></span>Updating the Firmware

The AT-GAIN-120 can only be updated either through the web GUI or using the mini-USB port on the front panel.

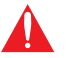

**IMPORTANT:** As of this writing, Google Chrome is the only browser that is supported for firmware updates. Other browsers will be supported in future versions of firmware.

#### Web GUI

Required items:

- **Firmware**
- IP address of the AT-GAIN-120
- Computer on the same network as the AT-GAIN-120
- Username and password to access the web GUI
- 1. Verify that an Ethernet cable is connected between the AT-GAIN-120 and the network. The computer used to access the web GUI must be on the same network as the AT-GAIN-120.
- 2. Type the IP address of the AT-GAIN-120 into the web browser, as shown in the example below.

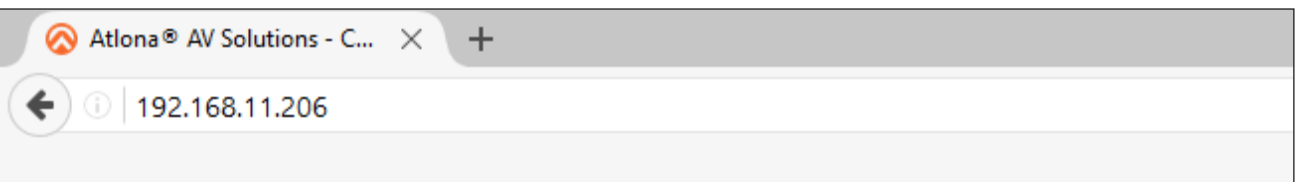

3. The login screen will be displayed. Login using the username and password. The default login credentials are:

Username: admin Password: Atlona

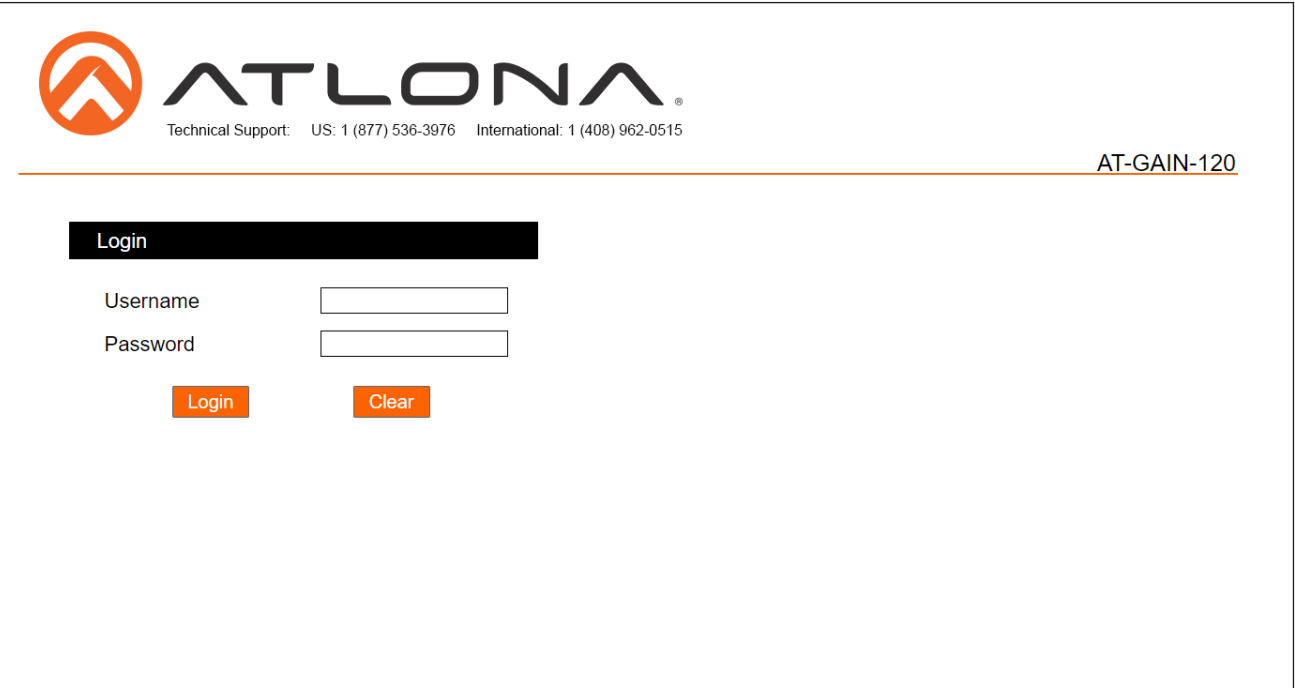

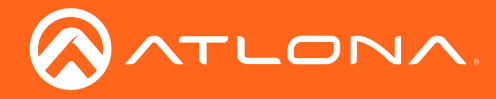

- 4. Click Status in the menu bar on left side of the screen.
- 5. Click the Save button.

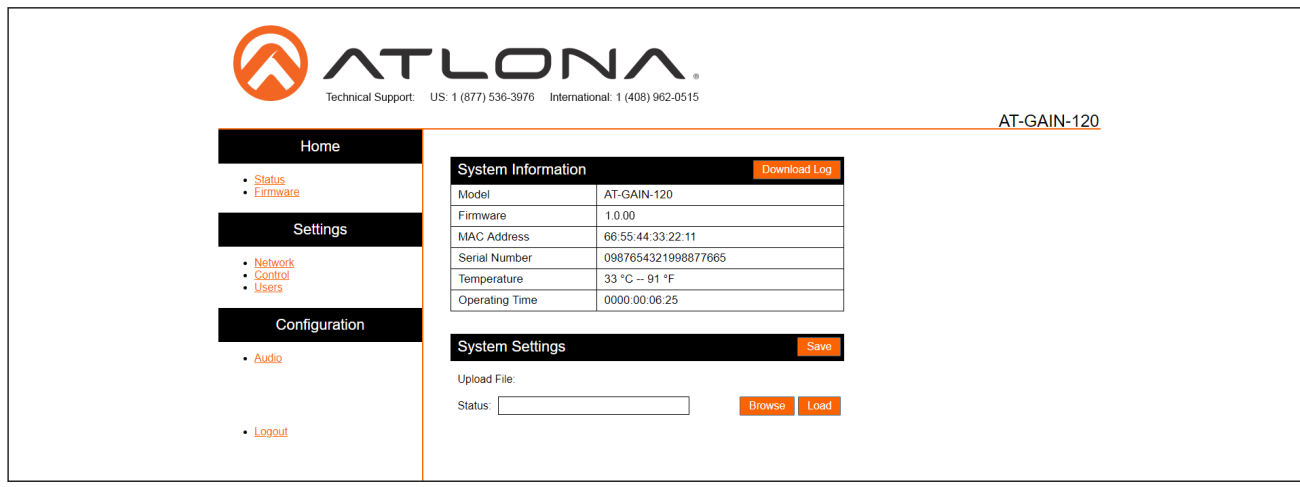

- 6. The Save As dialog box will be displayed. Select the folder where the file will be saved. Click the Save button to save the file. The file is saved in .bin format and uses the default name of systemsettings.bin.
- 7. Click Firmware on the left side of the screen.

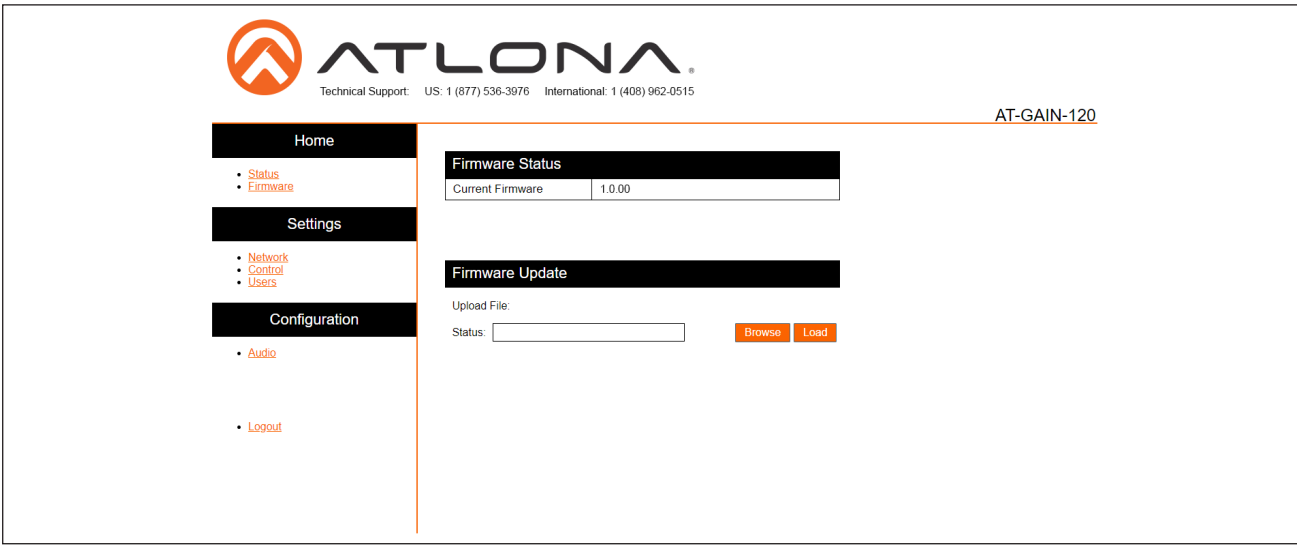

- 8. Click the **Browse** button to select the firmware file.
- 9. Click the Load button to begin the upgrade process and the PWR LED indicator will flash rapidly. A progress bar will be displayed during the update process. Once the update has been completed, re-login to the webGUI.

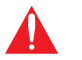

WARNING: Power must not be disconnected or interrupted during the firmware update process.

<span id="page-34-0"></span>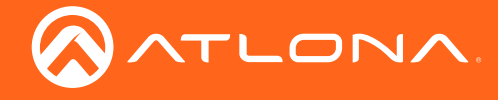

Appendix

#### USB

Required items:

- **Firmware**
- USB Type A to Mini-USB Type B cable
- Computer with USB port
- 1. Download the latest firmware from the Atlona web site.
- 2. Disconnect the power from the AT-GAIN-120.
- 3. Connect the USB cable from the FW port on the front panel to the computer with the firmware.
- 4. Reconnect the power to the AT-GAIN-120. After a few seconds, a drive folder will be displayed.

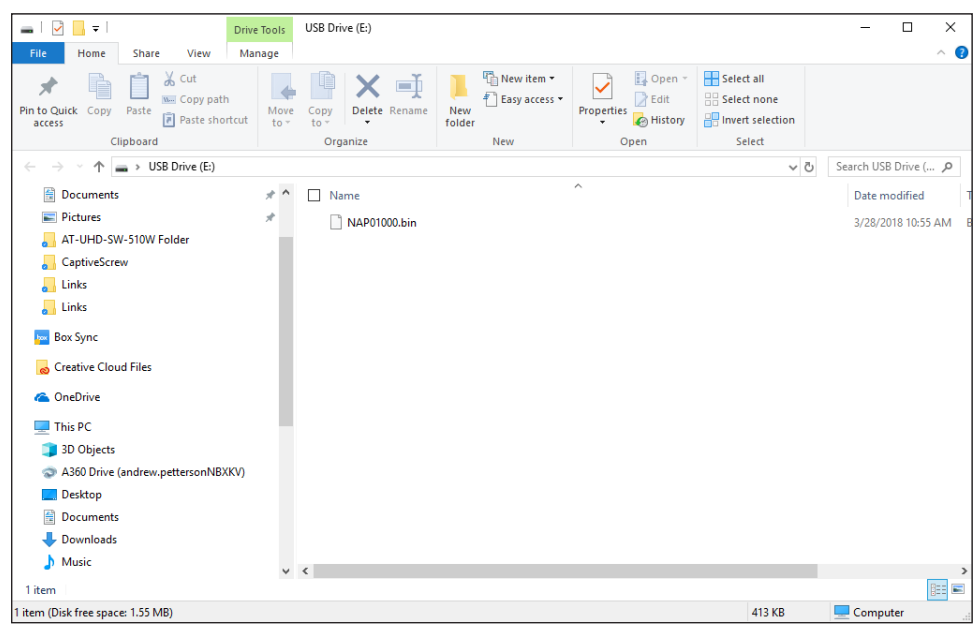

- 5. Delete all existing files on this drive.
- 6. Drag-and-drop the firmware file on the computer to this folder. Wait for the file to be copied.
- 7. Disconnect both the USB cable and power cable from the AT-GAIN-120.
- 8. Reconnect the power to the AT-GAIN-120. The PWR LED indicator on the front panel will rapidly flash green, indicating that the firmware upgrade is in process; this should take only a few seconds.

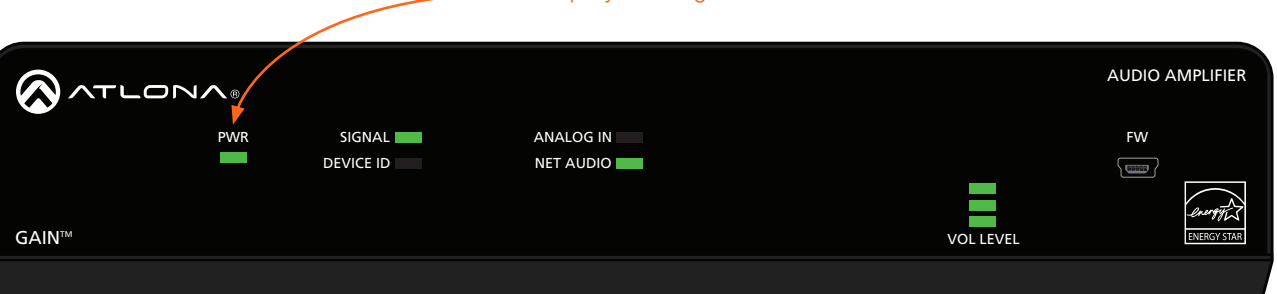

- Rapidly flashes green

dB

dB

9. The firmware upgrade process is complete.

<span id="page-35-0"></span>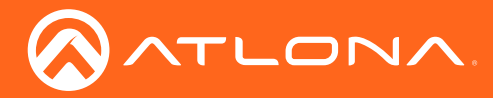

### Rack Mount Installation

The AT-GAIN-120 can be mounted in different ways, based on the number of units that are being installed. When installed into a standard 19" rack, the AT-RACK-1RU will need to be purchased from atlona.com.

The AT-RACK-1RU can be used to either mount a single AT-GAIN-120 unit or it can be used to mount multiple halfrack Atlona products, such as a AT-GAIN-120 and a AT-UHD-SW-510W.

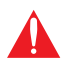

IMPORTANT: Before mounting the AT-GAIN-120 to the AT-RACK-1RU, remove the rubber feet from the bottom of the unit.

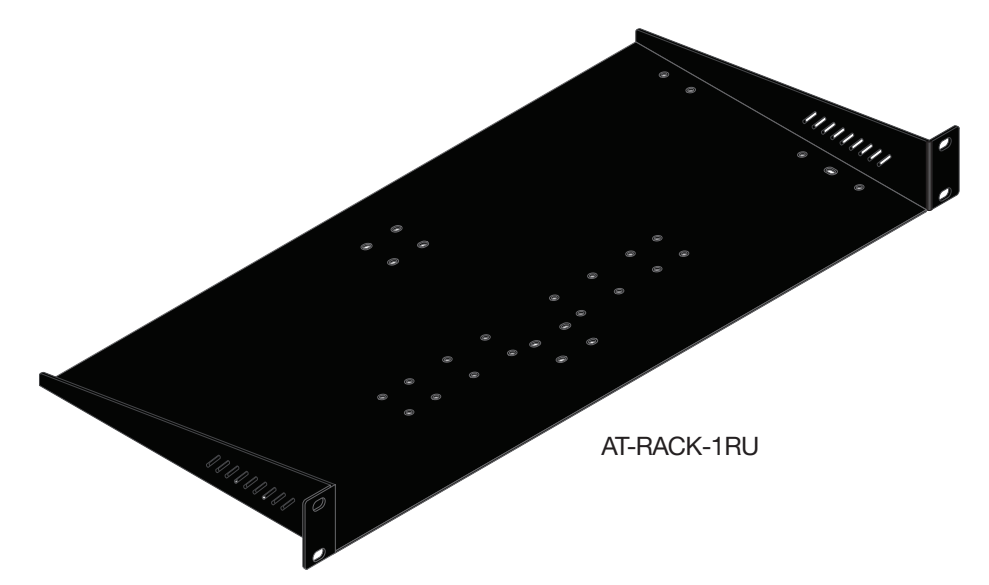

- 1. Place the AT-GAIN-120 on a flat surface, upside down.
- 2. Turn the AT-RACK-1RU upside down, placing it on top of the AT-GAIN-120, as shown, and align the holes of the AT-RACK-1RU, marked in blue, with the mounting holes on the AT-GAIN-120.
- 3. Use the included 7 mm screws to secure the AT-RACK-1RU to the AT-GAIN-120.

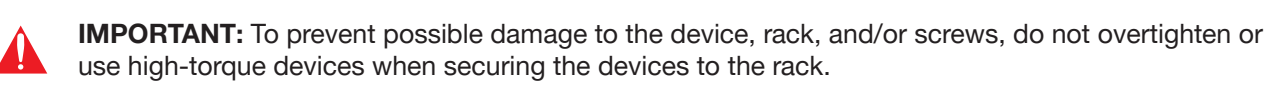

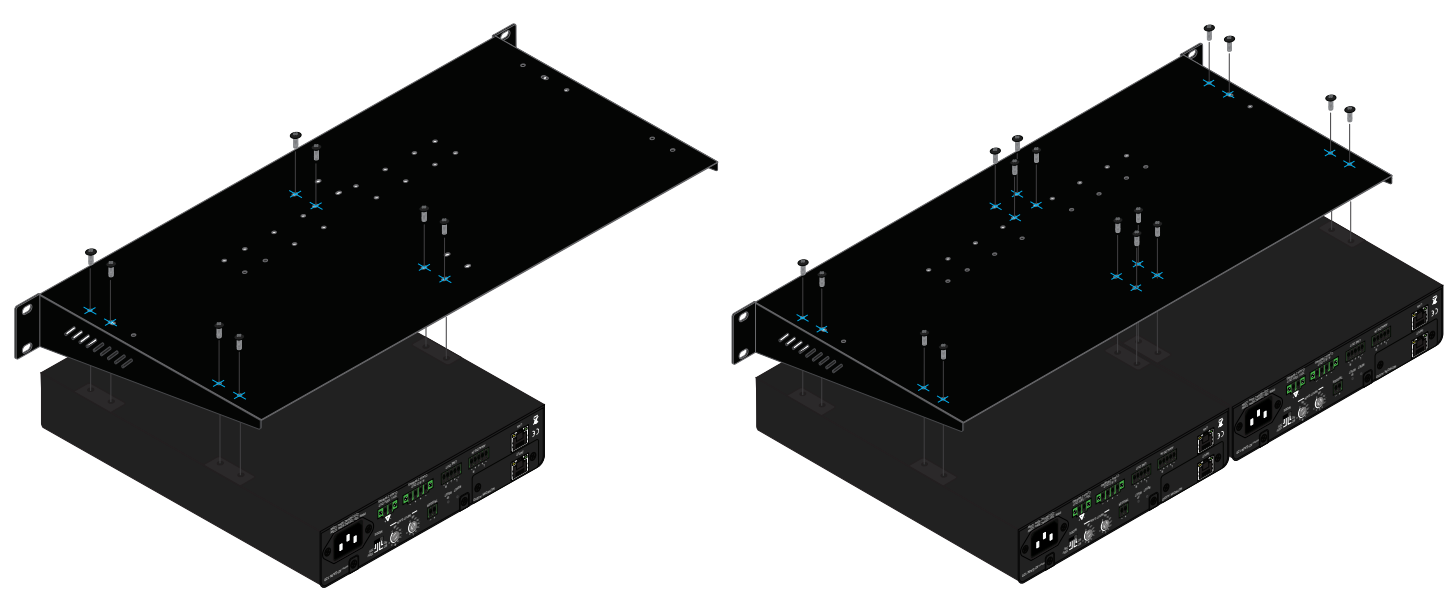

<span id="page-36-0"></span>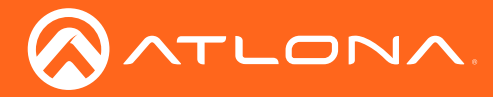

<span id="page-36-1"></span>Appendix

### Network Audio Card Installation

The AT-GAIN-NET is an optional audio card which allows Dante and AES67 audio streams to be used with the AT-GAIN-120. Follow the instructions below to install the AT-GAIN-NET audio card.

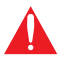

WARNING: To prevent the risk of electrocution or electric shock, always disconnect the power cord from the AT-GAIN-120 before installing or removing the AT-GAIN-NET network card.

- 1. Disconnect the power cord from AT-GAIN-120.
- 2. Set the AT-GAIN-120 on a flat surface, free of obstructions. Position the AT-GAIN-120 as shown in the picture below.

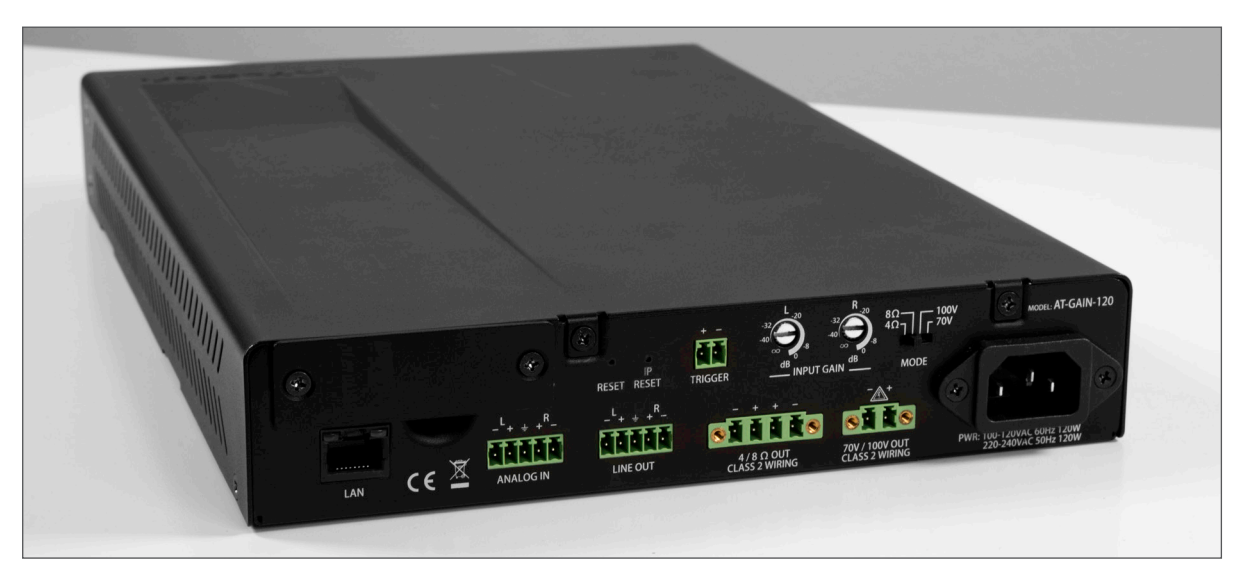

3. Using a small Phillips-head screwdriver, remove the two screws holding the faceplate in place. After the faceplate is removed, set it aside. Keep the two screws to attach the included faceplate with the INPUT card.

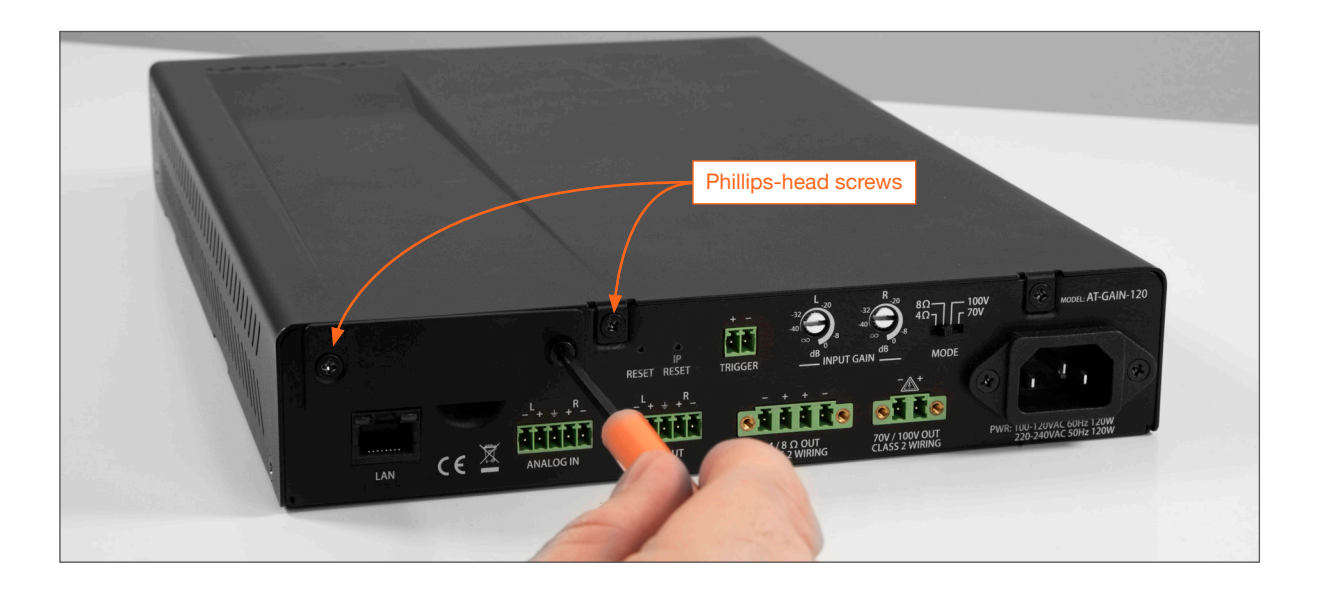

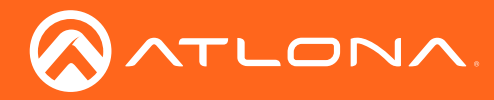

- Plastic Guides **Discussion Container Plastic Guides**  $|P|$ **TRIGG** RESET RESET Lower Rail  $CE^{\mathbb{X}}$ **ANALOG IN LINE OUT** LAN
- 4. Locate the plastic guides on either side of the expansion slot.

5. Carefully position the card between the upper and lower rail of each guide, and gently push the AT-GAIN-NET network card forward, until it locks in place. The card will make a small snapping sound, once the card is in place.

**IMPORTANT:** When handling the card, avoid touching the components. Always hold the card by the edges. Electrostatic discharge can damage components and the card.

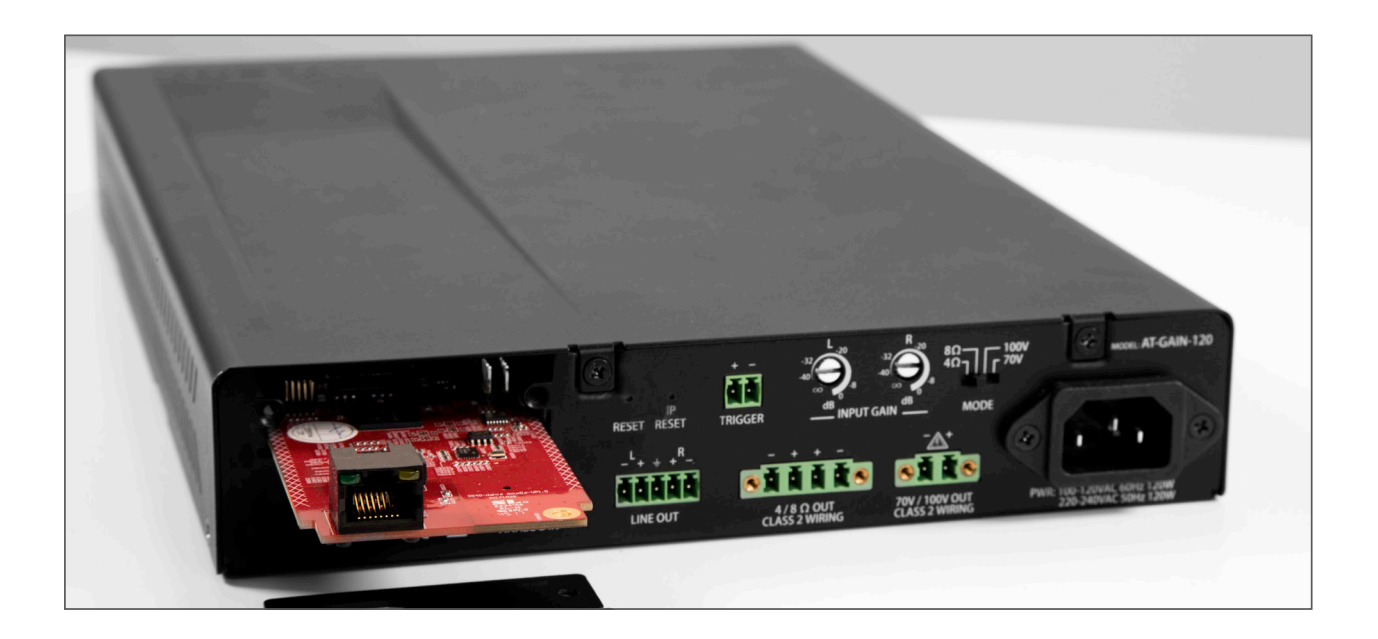

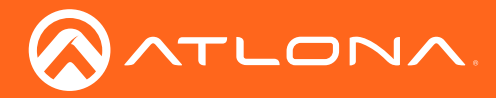

### Appendix

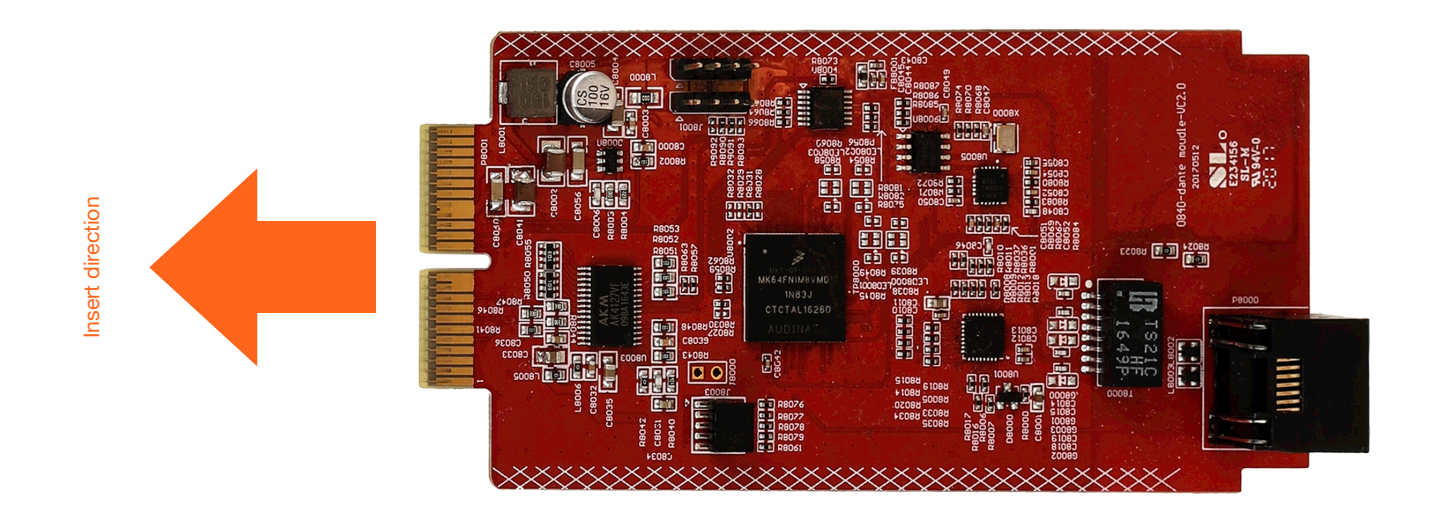

6. Locate the included AT-GAIN-NET faceplate with the INPUT port and install the faceplate using the screws from Step 2, as shown below. Do not over-tighten the screws using high-torque devices, as this may cause damage to the screws or the faceplate assembly.

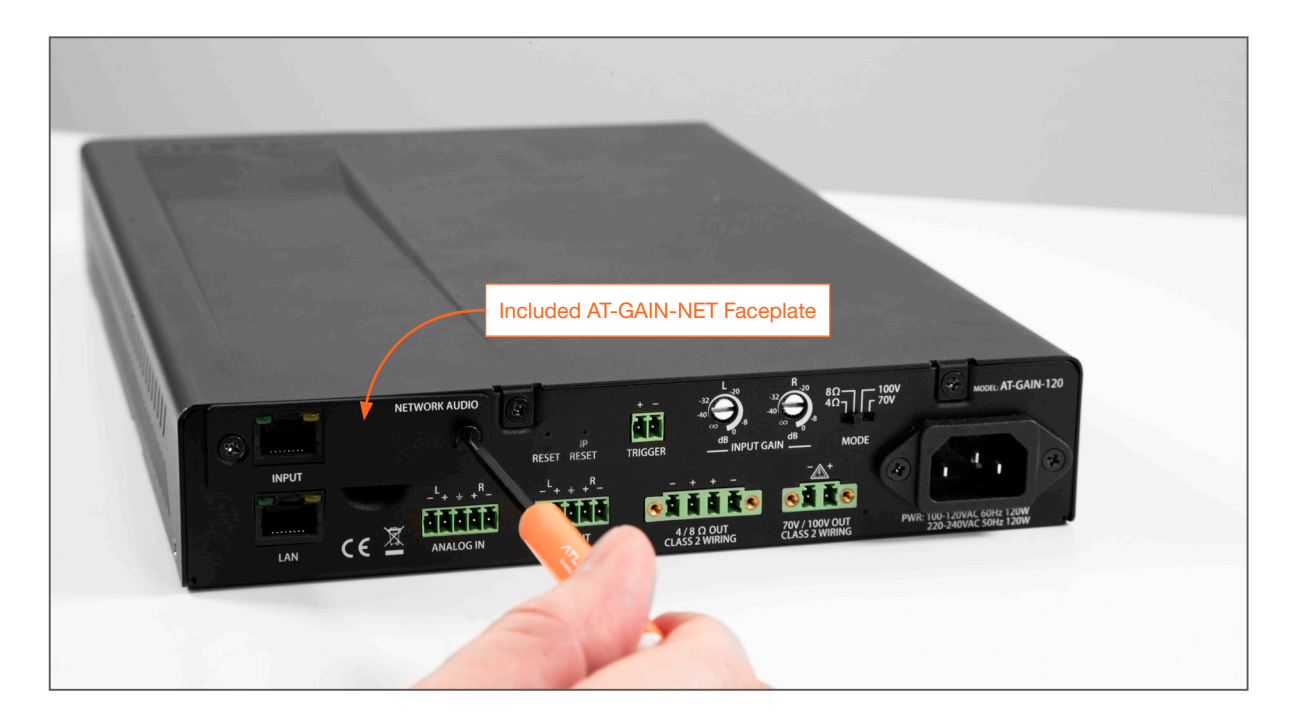

- 7. Card installation is complete.
- 8. Connect the power cable to the AT-GAIN-120.
- 9. Connect an Ethernet cable, with an encoded digital audio stream, to the INPUT port. Refer to the Network Audio [\(page 21\)](#page-20-1) for information on using Dante and AES67 audio streams.

<span id="page-39-0"></span>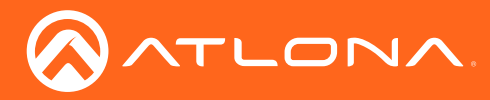

### <span id="page-39-1"></span>Default Settings

The following table lists the factory-default settings for the AT-GAIN-120.

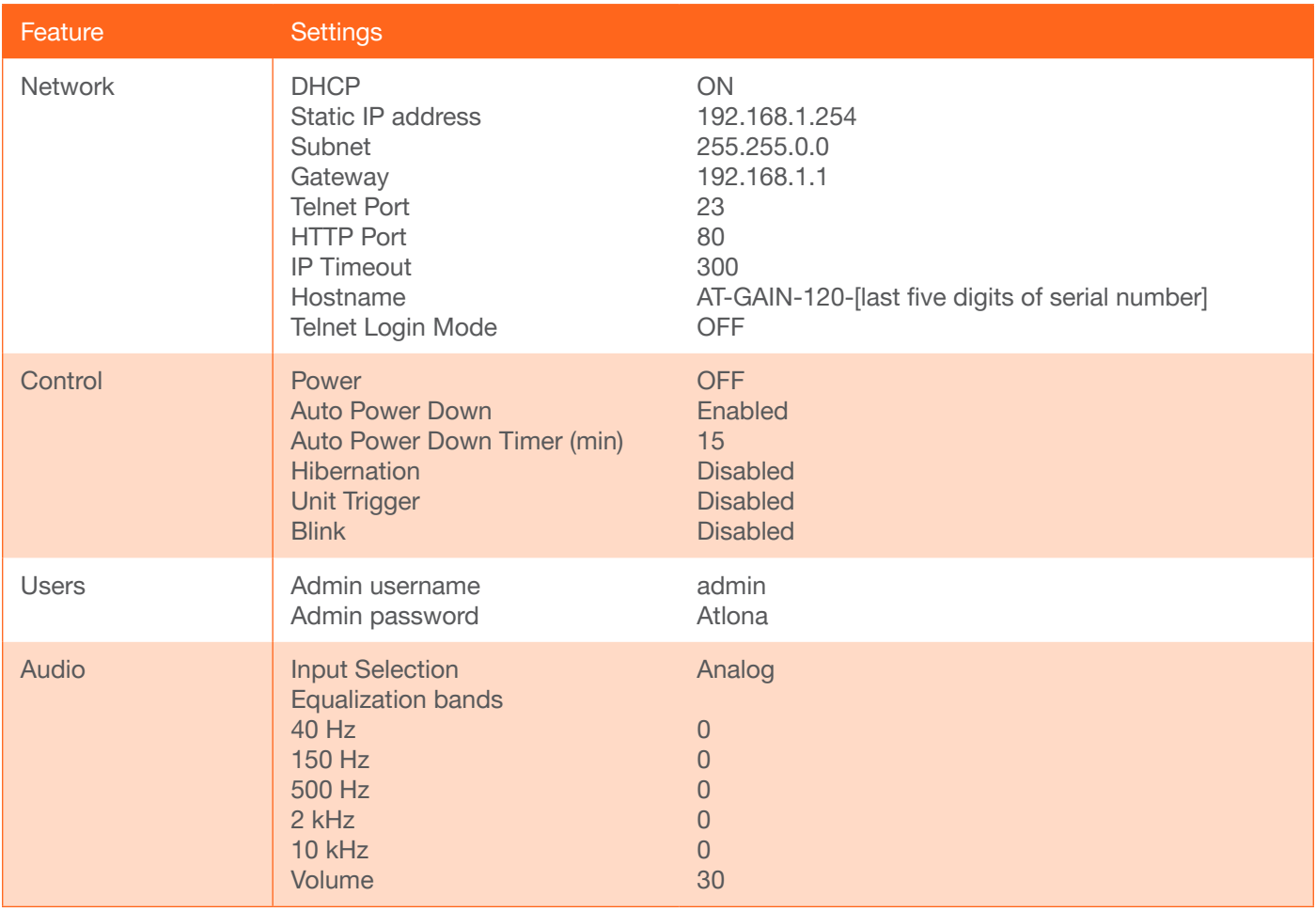

<span id="page-40-0"></span>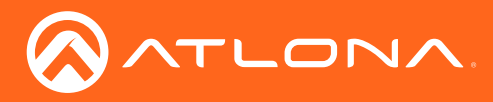

Appendix

# **Specifications**

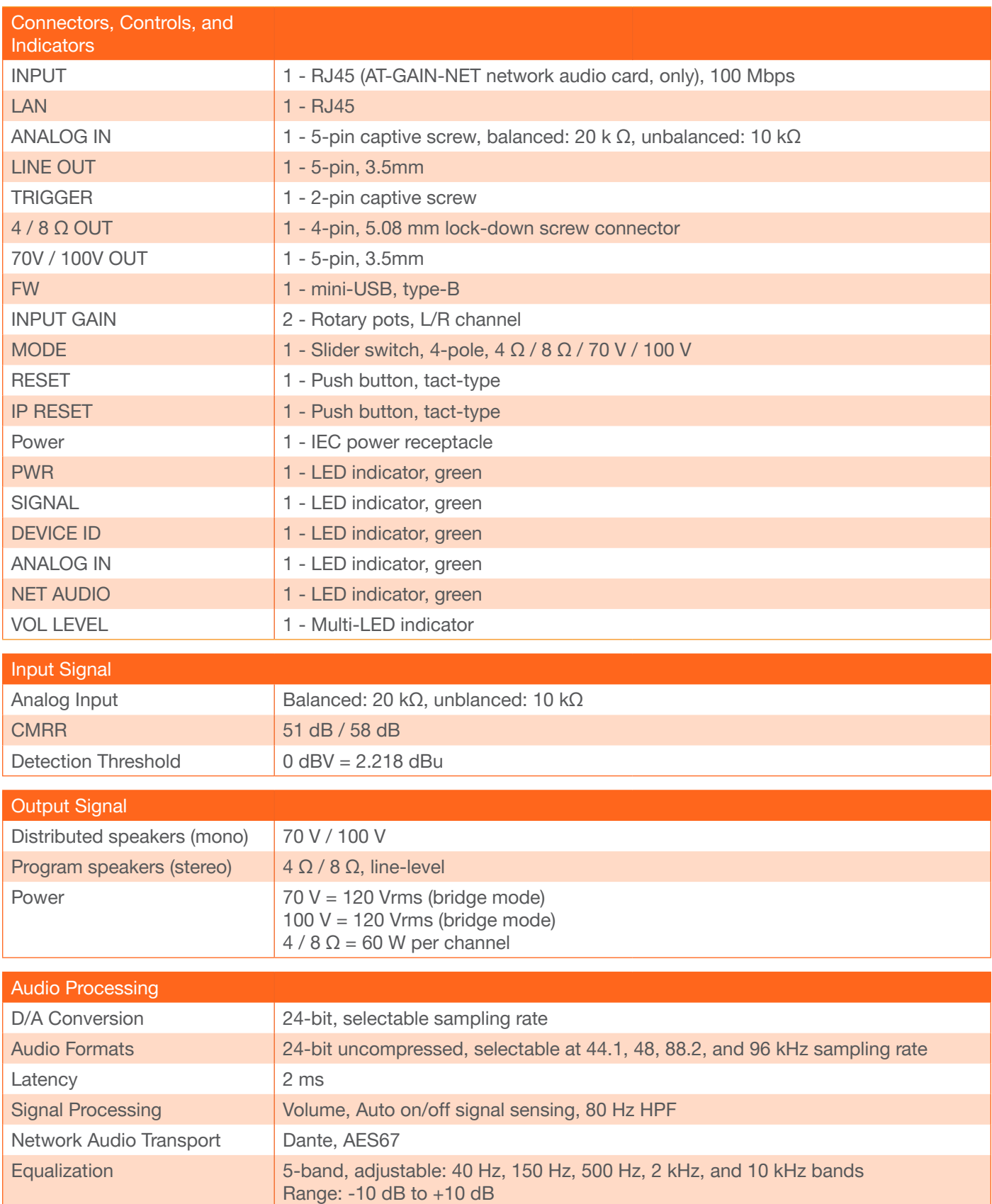

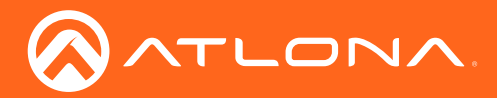

# Appendix

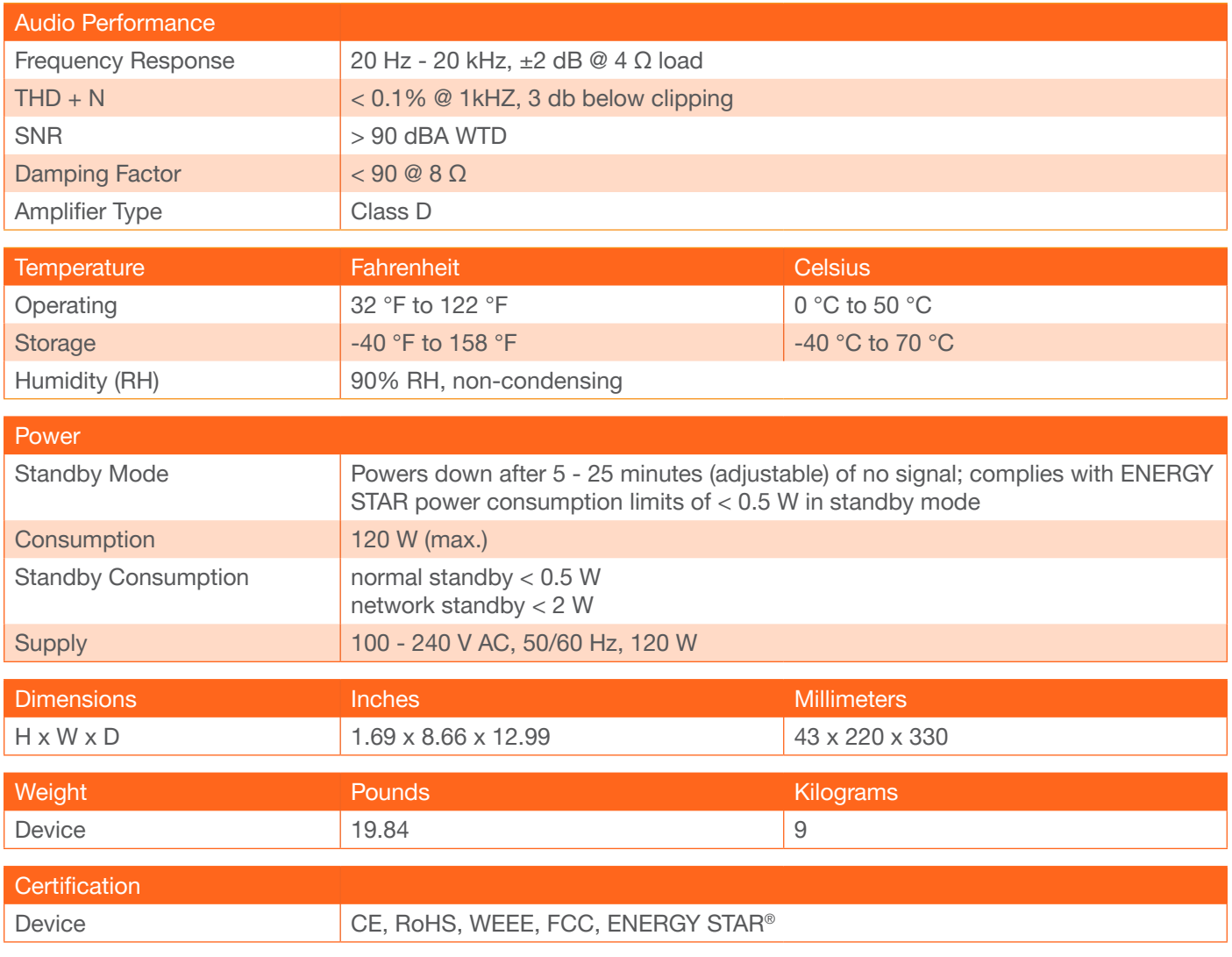

<span id="page-42-0"></span>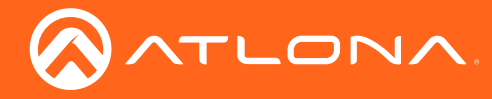

# Index

### A

Appendix *[33](#page-32-0)* Audio *connectors [10](#page-9-0) distributed speakers [10](#page-9-0) impedance [10](#page-9-0)* Auto power-down. *See* Power modes: auto powerdown

# $\Gamma$

**Configuration** *IP*. See IP configuration **Connection** *diagram [13](#page-12-0) instructions [12](#page-11-0)* **Contents** *package [8](#page-7-0)* Customer support *[3](#page-2-0)*

# D

Default setttings *[40](#page-39-0)* **Description** *front / rear panel [9](#page-8-0)*

### E

**Equalizer** *adjusting [24](#page-23-0)*, *[32](#page-31-0) frequency spectrum [32](#page-31-0)*

## F

FCC statement *[6](#page-5-0)* Features *[8](#page-7-0)* Firmware *displaying [27](#page-26-0)*, *[28](#page-27-0) updating using the web GUI [33](#page-32-0) updating using USB [35](#page-34-0)*

# H

Hibernation mode. *See* Power modes: hibernation mode

### I

Installation *[10](#page-9-0)* IP configuration *using commands [15](#page-14-0) using rear panel [14](#page-13-0) using the web GUI [16](#page-15-0)*

# L

LED indicators *[18](#page-17-0)*

# M

Mode switch *settings [12](#page-11-0)*

# N

Network audio *AES67 support [22](#page-21-0) card installation [37](#page-36-0)* Dante configuration *[21](#page-20-0)*

# O

Operating notes *[3](#page-2-0)*

### P

Panel descriptions *[9](#page-8-0)* Password *changing [31](#page-30-0) default [25](#page-24-0)* Power modes *auto power-down [19](#page-18-0) hibernation mode [20](#page-19-0)* powering on/off *[19](#page-18-0)*

# R

Rack mount *installation [36](#page-35-0)* **Resetting** *to factory-default [24](#page-23-0)*

## S

Safety information *[6](#page-5-0)* **Speakers** *distributed [12](#page-11-0) program/stereo [12](#page-11-0)* Specifications *[41](#page-40-0)*

### T

**Trigger** *voltage levels [11](#page-10-0)*

### U

Users *primary user name [25](#page-24-0)*

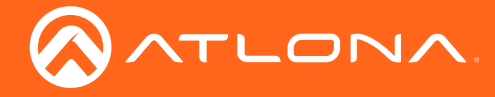

Index

# V

Volume *adjusting [24](#page-23-0)*, *[32](#page-31-0)*

## W

Warranty *[4](#page-3-0)* Web GUI *[25](#page-24-0)*

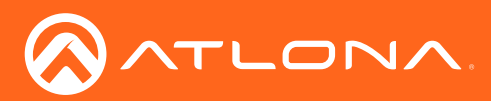

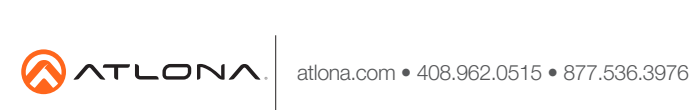

© 2018 Atlona Inc. All rights reserved. "Atlona" and the Atlona logo are registered trademarks of Atlona Inc. All other brand names and trademarks or registered trademarks are the property of their respective owners. Prici